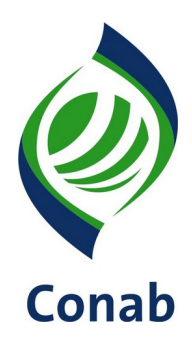

**Sistema de Operações Subsistema de Gestão de Informações e Conhecimento**

**SUINF/GECUP**

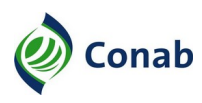

# **SUMÁRIO**

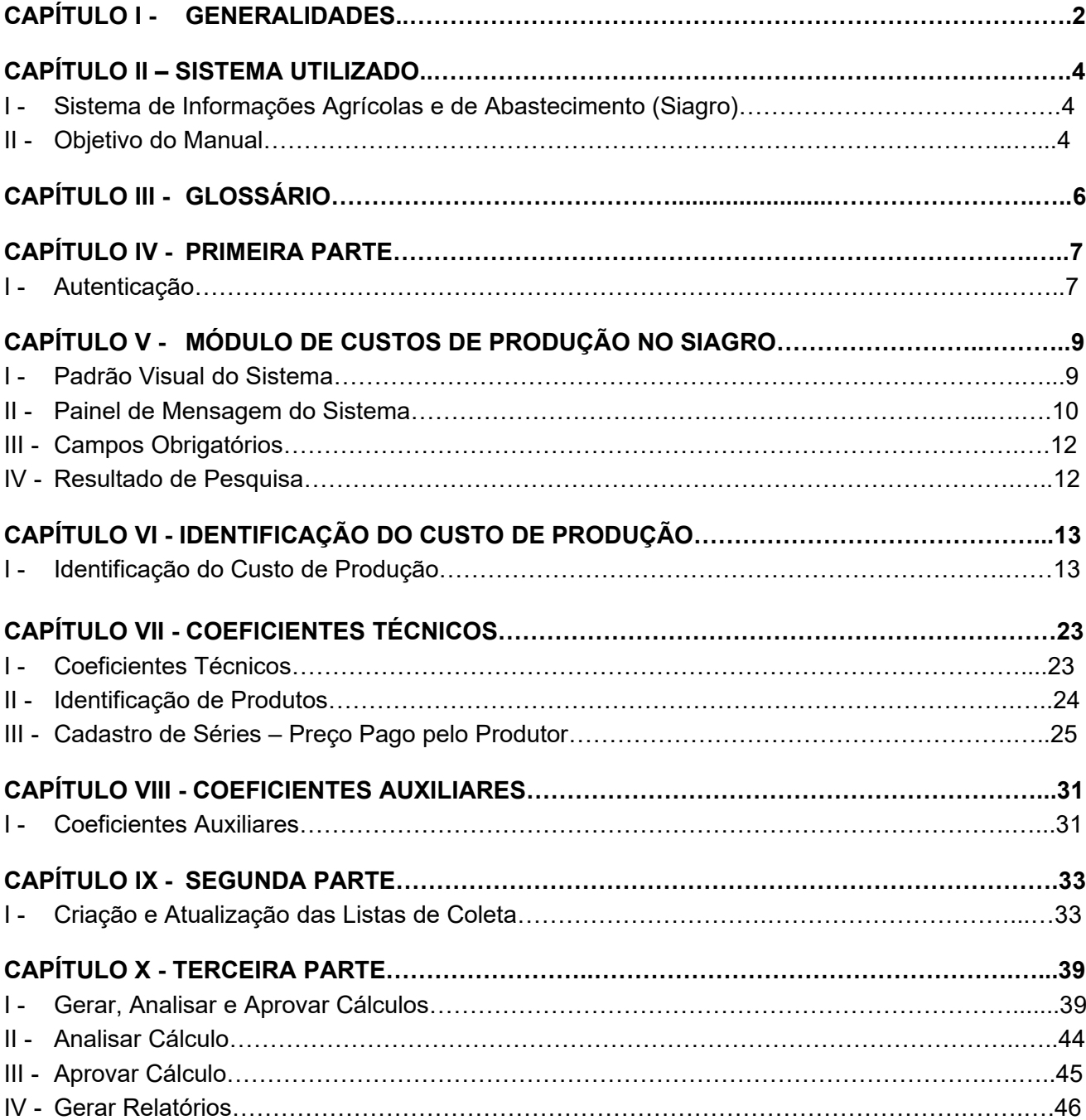

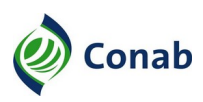

# **CAPÍTULO I**

#### **GENERALIDADES**

- 1 Área Gestora desta Norma: Gerência de Custos de Produção (Gecup).
- 1.1 Áreas Corresponsáveis: Não se Aplica.
- 2 Publicidade da Norma: Público Interno.
- 3 Finalidade: Orientar a respeito da utilização do Siagro como ferramenta para inclusão de dados de custos de produção agrícola e extrativa, e geração de relatórios gerenciais com as respectivas informações.
- 4 Objetivos:
	- a) auxiliar o usuário a inserir custos de produção na plataforma Siagro;
	- b) orientar na criação e atualização de lista de coleta de preços pagos pelo produtor;
	- c) auxiliar na geração dos relatórios gerenciais: Detalhado, Resumo, Comparativo de Resumo e Análise de Rentabilidade;
- 5 Aplicação: Aplica-se este Manual às áreas envolvidas nos processos de coleta e acompanhamento de preços que compõem os custos de produção, levantamento de coeficientes técnicos e elaboração e análise dos custos de produção.
- 6 Competência: É de competência de cada área Gestora normatizar os processos sob sua responsabilidade necessários ao cumprimento de suas atividades.
- 7 Alterações da Norma: Norma Nova.
- 8 Documento que aprova a Norma: Termo de Aprovação de Norma Interpretativa da Conab (Processo SEI nº 21200.001369/2020-13).
- 9 Vigência da Norma: Publicada em 18/03/2021.
- 10 Fontes normativas:
	- a) Decreto-Lei n.º 5.452/1943 (Consolidação das Leis do Trabalho);
	- b) Decreto-Lei n.º 79/1966 (Normas para a fixação de preços mínimos e execução das operações de financiamento e aquisição de produtos agropecuários e adota outras providências);
	- c) Lei n.º 5.889/1973 (Normas reguladoras do trabalho rural);
	- d) Decreto n.º 73.626/1974 (Regulamentação da Lei n.º 5.889/1973);
	- e) Lei n.º 6.019/1974 (Trabalho Temporário nas Empresas Urbanas, e dá outras Providências);
	- f) Lei n.º 6.894/1980 (Inspeção e a fiscalização da produção e do comércio de fertilizantes, corretivos, inoculantes, estimulantes ou biofertilizantes, remineralizadores e substratos para plantas, destinados à agricultura, e dá outras providências);

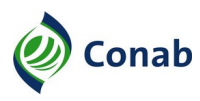

- g) Lei n.º 7.802/1989 (Pesquisa, a experimentação, a produção, a embalagem e rotulagem, o transporte, o armazenamento, a comercialização, a propaganda comercial, a utilização, a importação, a exportação, o destino final dos resíduos e embalagens, o registro, a classificação, o controle, a inspeção e a fiscalização de agrotóxicos, seus componentes e afins, e dá outras providências);
- h) Lei n.º 8.171/1991 (Lei da Política Agrícola);
- i) Lei n.º 8.427/1992 (Concessão de subvenção econômica nas operações de crédito rural);
- j) Lei n.º 9.456/1997 (Lei de Proteção de Cultivares e outras providências);
- k) Lei n.º 10.711/2003 (Sistema Nacional de Sementes e Mudas e outras providências);
- l) Lei n.º 11.326/2006 (Diretrizes para a formulação da Política Nacional da Agricultura Familiar e Empreendimentos Familiares Rurais);
- m) Decreto n.º 5.996/2006 (Criação do Programa de Garantia de Preços para a Agricultura Familiar (PGPAF) de que trata a Lei n.º 11.326, de 24 de julho de 2006, e o art. 13 da Lei n.º 11.322, de 13 de julho de 2006, para as operações contratadas sob a égide do Programa Nacional de Fortalecimento da Agricultura Familiar (Pronaf) e dá outras providências);
- n) Lei n.º 12.527/2011 (Lei de Acesso à Informação);
- o) Norma de Gestão Normativa 60.304;
- p) Resolução Colegiada n.º 005, de 18/07/2014;
- q) Lei nº 13.467/2017 (Altera a Consolidação das Leis do Trabalho (CLT));
- r) Norma Metodologia do Custo de Produção 30.302

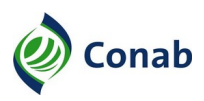

# **CAPÍTULO II – SISTEMA UTILIZADO**

#### **I - Sistema de Informações Agrícolas e de Abastecimento (Siagro)**

- 1 O Sistema de Informações Agrícolas e de Abastecimento (Siagro) é composto por um conjunto de informações coletadas, elaboradas e analisadas conforme metodologia estabelecida pela Conab para coleta de dados e revisão qualitativa das séries históricas.
- 2 O Siagro é uma das ferramentas utilizadas pela Conab para atingir seus objetivos estratégicos: ser referência como provedora de informações e conhecimento do setor agrícola e de abastecimento. Para tanto, o objetivo do Sistema é auxiliar na disseminação de estudos e análises realizados pela Companhia.
- 3 O sistema é integrado e reúne as seguintes funcionalidades que envolvem a área de Custos de Produção:
- 3.1 Coleta de preços;
- 3.2 Custo de produção.
- 4 O Módulo Preço possui funções centrais para unificar os dados básicos sobre produtos, séries e preços, que são acessados pelos demais módulos do sistema e outros sistemas corporativos.
- 5 A coleta de preços pode ser feita de duas formas: por meio de Lista ou diretamente na série a ser coletada (individual). O sistema prevê situações em que o mesmo usuário coleta mais de uma série.
- 6 O módulo de Custo de Produção segue a Metodologia disposta na Norma Custo de Produção 30.302. No Sistema, o Custo de Produção ocorre em três etapas:
- 6.1 Inserir custo;
- 6.2 Atualizar e criar lista de coleta;
- 6.3 Gerar relatórios.

#### **II - Objetivo do Manual**

- 1 Este manual tem o objetivo de auxiliar o usuário a utilizar o Siagro, especificamente no módulo de custo de produção.
- 2 Conforme a Metodologia, após levantamento, consolidação dos dados pelos técnicos e deliberação dos cálculos pela área de custo de produção, os dados devem ser inseridos no Siagro. A primeira parte deste Manual orienta o usuário a incluir os dados de um custo novo no Sistema.
- 3 Uma vez inserido os dados, tanto os preços dos insumos quanto o pacote tecnológico devem ser atualizados periodicamente. A segunda parte do Manual auxilia o usuário na criação e atualização de listas de coleta de preços pagos pelo produtor.
- 4 A terceira parte do Manual descreve o procedimento para que o usuário possa gerar quatro relatórios do Siagro:

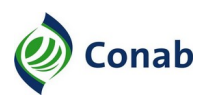

- 4.1 Custo de Produção Detalhado;
- 4.2 Custo de Produção Resumo;
- 4.3 Análise de Rentabilidade;
- 4.4 Comparativo de Resumos.
- 5 Os relatórios fazem parte de um importante conjunto de informações agregadas que subsidiam o gestor na tomada de decisões, o produtor no gerenciamento da produção, além da definição de políticas agrícolas e de abastecimento.

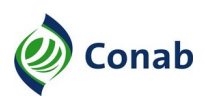

# **CAPÍTULO III**

# **GLOSSÁRIO**

1 - Segue abaixo os principais termos utilizados pelo sistema:

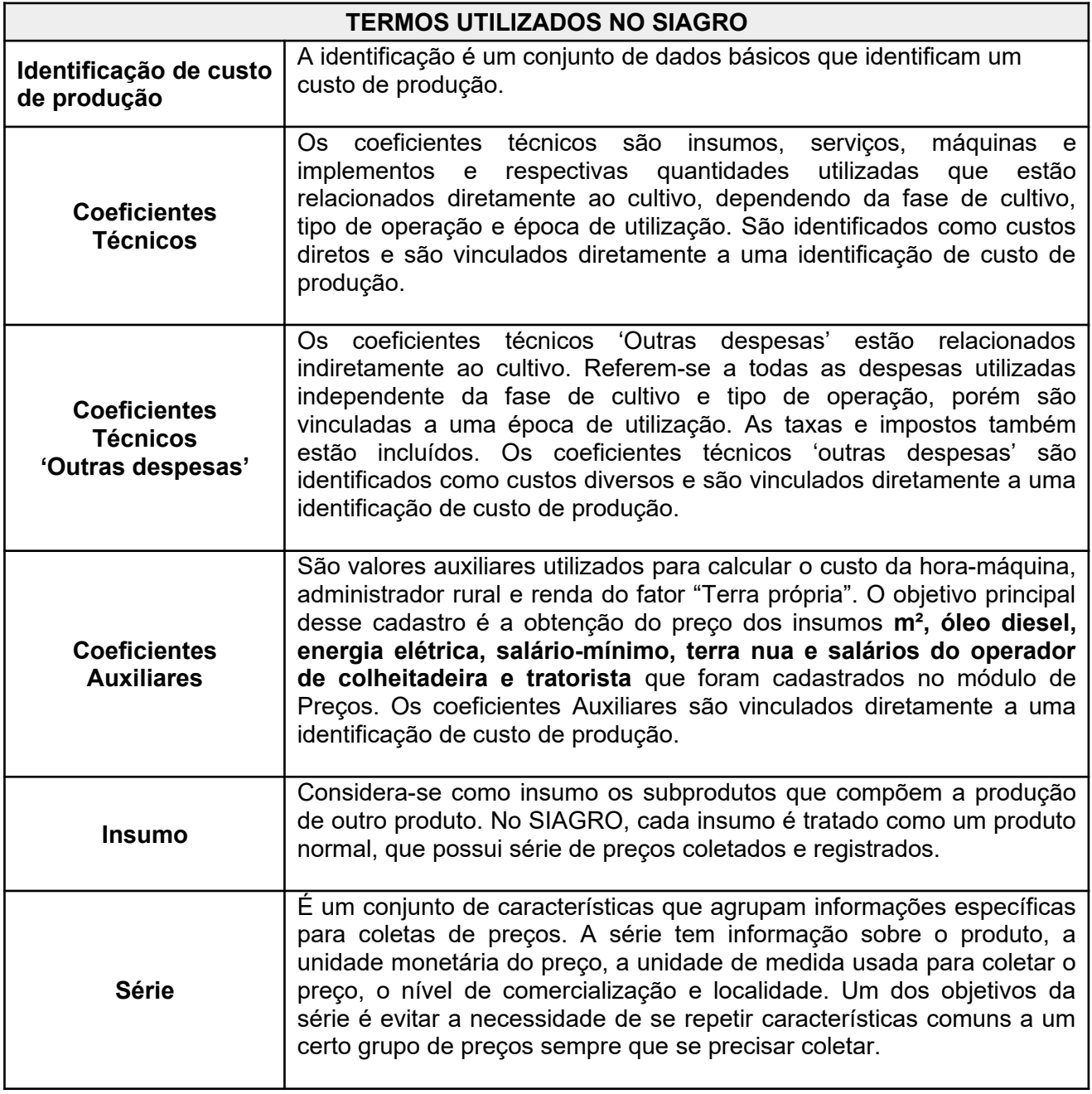

Tabela 1 – **Principais termos utilizados no Siagro**

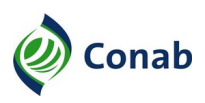

# **CAPÍTULO IV**

#### **PRIMEIRA PARTE**

- 1 A primeira parte deste Manual orienta o usuário a incluir os dados de um custo novo no Sistema.
- 1.2 Detalha desde a autenticação inicial do usuário, apresentação do padrão visual do sistema, especificação da identificação do custo de produção, até a criação de coeficientes técnicos e coeficiente auxiliares.

#### **I - Autenticação**

- 1 O primeiro passo para entrar no SIAGRO é autenticar-se, para que o sistema identifique o usuário e controle os diversos níveis de acesso.
- 2 Para tanto, acesse o endereço:<https://sistemas.conab.gov.br/> para ser conduzido ao Portal de acesso a sistemas e serviços, conforme a Figura 1.

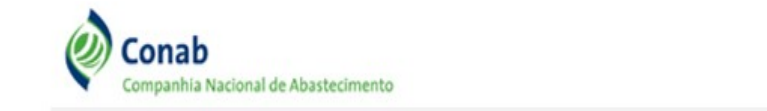

# PORTAL DE ACESSO A SISTEMAS E SERVICOS

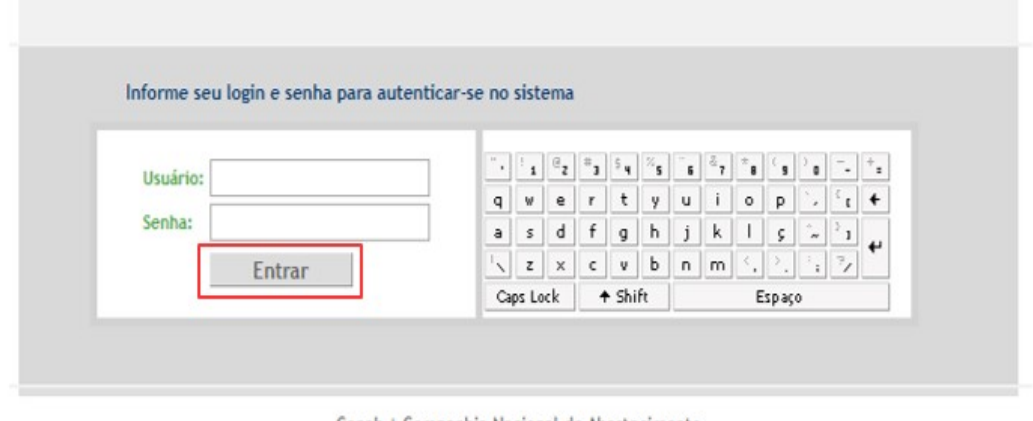

Conab | Companhia Nacional de Abastecimento

Figura 1 – **Tela Portal de acesso a sistemas e serviços**

- 3 Digite o usuário e a senha no teclado virtual e aperte o botão **Entrar**. Por segurança, a senha fica protegida.
- 4 Selecione o botão SIAGRO, conforme Figura 2.

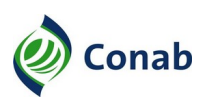

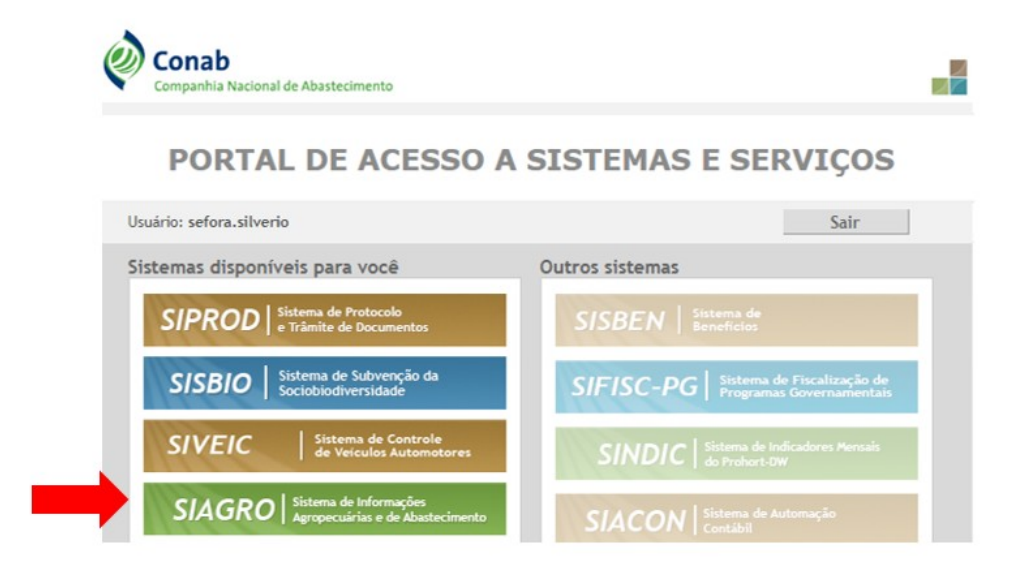

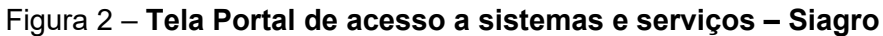

- 5 O sistema apresenta a Tela de início Opções mais acessadas, conforme Figura 3.
- 6 As funcionalidades do sistema variam de acordo com o perfil do usuário.

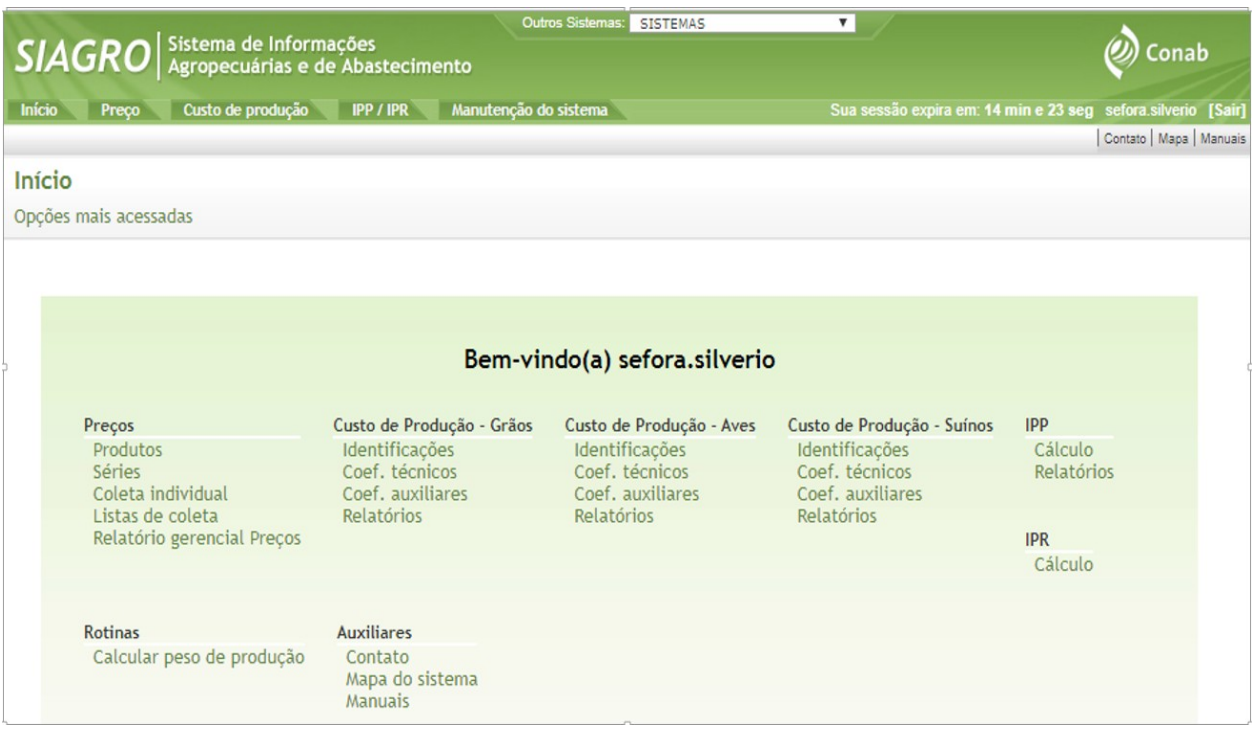

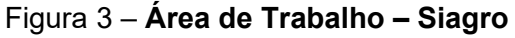

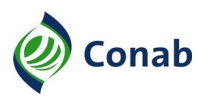

# **CAPÍTULO V – MÓDULO DE CUSTOS DE PRODUÇÃO NO SIAGRO**

#### **I - Padrão Visual do Sistema**

- 1 As funcionalidades do sistema encontram-se no menu da tela principal localizado na parte superior, próximo à logomarca do SIAGRO:
- 1.1 Início;
- 1.2 Preço;
- 1.3 Custo de Produção;
- 1.4 Índice de Preços Pagos (IPP)/ Índice de Preços Recebidos (IPR);
- 1.5 Manutenção do sistema.
- 2 As funcionalidades estão agrupadas em três níveis hierárquicos, de acordo com o seu respectivo domínio de negócios.
- 3 O primeiro nível indica grandes grupos de negócio, relacionados entre si.

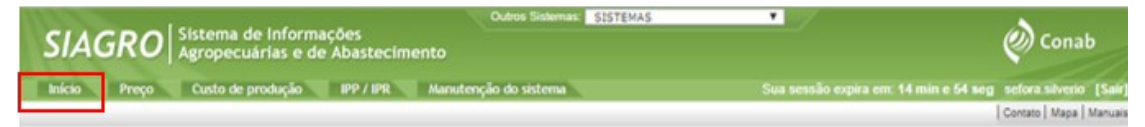

Figura 4 – **Tela principal do Siagro - Primeiro nível do menu**

4 - Ao clicar em uma opção do primeiro nível, o sistema apresenta o segundo nível, formado por agrupamentos das funcionalidades. Por exemplo, ao clicar em **Preços** o sistema apresenta o segundo nível de funcionalidades formado por: produtos, séries, coleta, indicadores econômicos, preços de garantia, coletas, relatórios, médias, PGPAF e PGPM, conforme Figura 5:

|               |  | $\left  \frac{\text{SIAGRO}}{\text{Agropecuárias}} \right $ de informações                                            |  | Outros Sistemas: SISTEMAS |  |  |                                                              |
|---------------|--|----------------------------------------------------------------------------------------------------|--|---------------------------|--|--|--------------------------------------------------------------|
| <b>Início</b> |  | <b>ELECCON Custo de produção PP / IPR Manutenção do sistema</b>                                                       |  |                           |  |  | Sua sessão expira em: 11 min e 51 seg sefora silverio [Sair] |
|               |  | Produtos   Séries   Coleta   Indicadores Econômicos   Preços de Garantia   Cestas   Relatórios   Médias   PGPM   PGPM |  |                           |  |  | Contato   Mapa   Manuais                                     |

Figura 5 – **Tela principal do Siagro – Segundo nível do menu, funcionalidade Preços**

5 - Ao clicar em uma opção do segundo nível, o sistema apresenta o terceiro nível, que abriga as funcionalidades propriamente ditas. Por exemplo, ao clicar em **Coleta** o sistema apresenta o terceiro nível de funcionalidades formado por: listas, coleta individual, consultas pré-definidas, conforme Figura 6:

| $\left  \frac{\text{S}}{\text{A}\text{G}\text{RO}} \right $ Sistema de Informações                                     | Outros Sistemas SISTEMAS | ) Conab                                                     |
|----------------------------------------------------------------------------------------------------|--------------------------|-------------------------------------------------------------|
| Preco Custo de produção IPP / IPR Manutenção do sistema<br>Inicio                                                      |                          | Sua sessão expira em: 6 min e 51 seg sefora silverio [Sair] |
| Produtos   Séries   Coleta   Indicadores Econômicos   Preços de Garantia   Cestas   Relatórios   Médias   PGPAF   PGPM |                          | Contato   Mapa   Manuals                                    |
| Coleta individual<br>Consultar<br>Listas<br>Consultar<br>Criar<br>Consultas pré-definidas                              |                          |                                                             |

Figura 6 – **Tela principal do Siagro – Terceiro nível, funcionalidade Coleta**

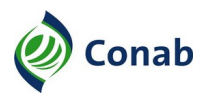

- 6 No terceiro nível, o sistema oferece mais de uma opção de navegação.
- 6.1 A primeira opção, na tela de Coleta de Preços é: Preço  $\rightarrow$  Coleta  $\rightarrow$  Listas  $\rightarrow$  Consultar.
- 6.2 A segunda opção é o Menu de contexto, que disponibiliza as mesmas opções do terceiro nível do menu, localizado nas abas à direita superior da tela, conforme Figura 7.

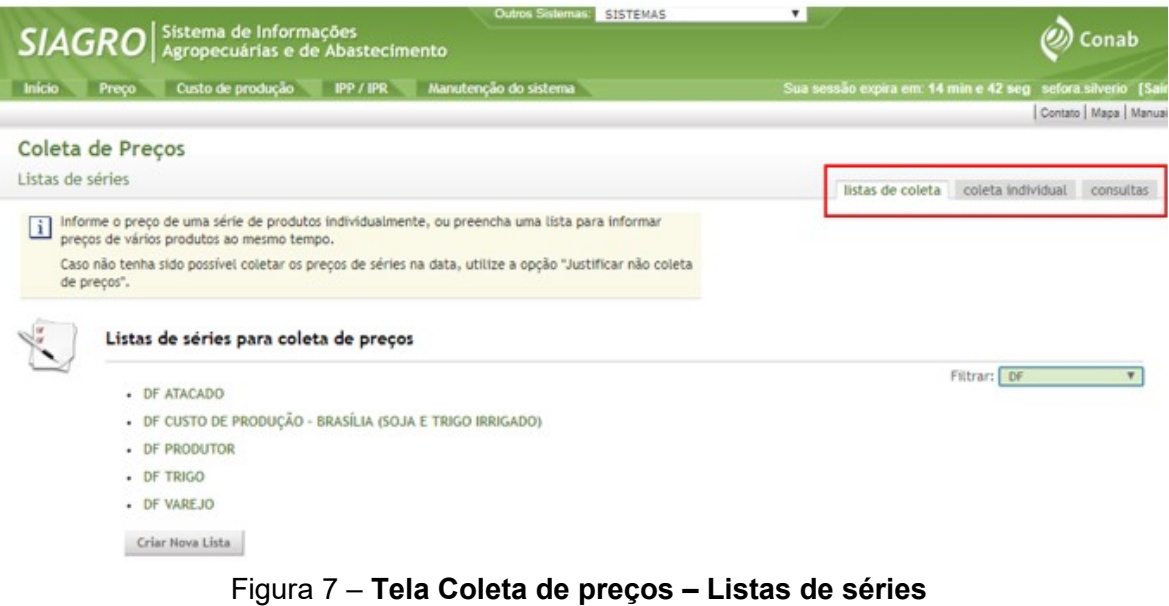

#### **II - Painel de Mensagem do Sistema**

1 - O sistema utiliza o painel de mensagens para se comunicar com o usuário, localizado na parte superior da tela, conforme Figura 8:

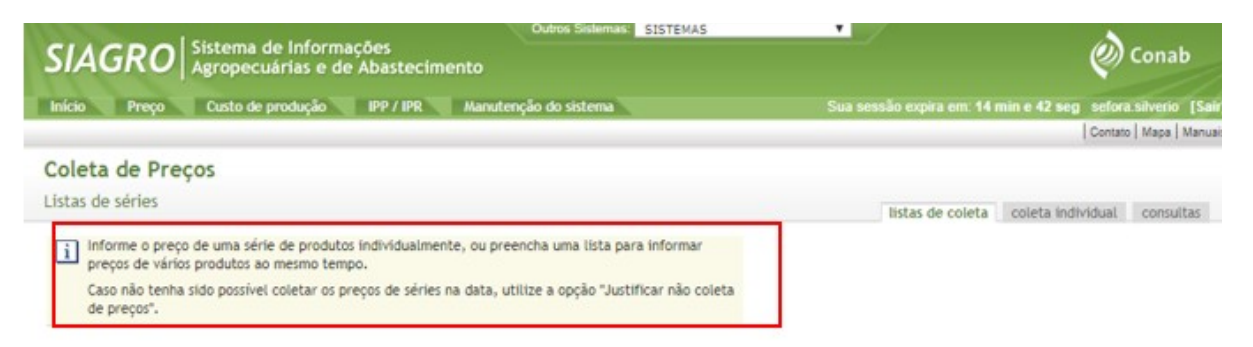

#### Figura 8 – **Tela Coleta de Preços – Mensagem do sistema ao usuário**

- 2 A comunicação do sistema é feita por meio de quatro tipos de mensagens:
	- a) **Mensagem de orientação:** fornece informação importante para a utilização do sistema. A mensagem aparece em amarelo claro, conforme Figura 9:

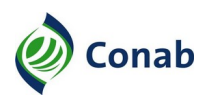

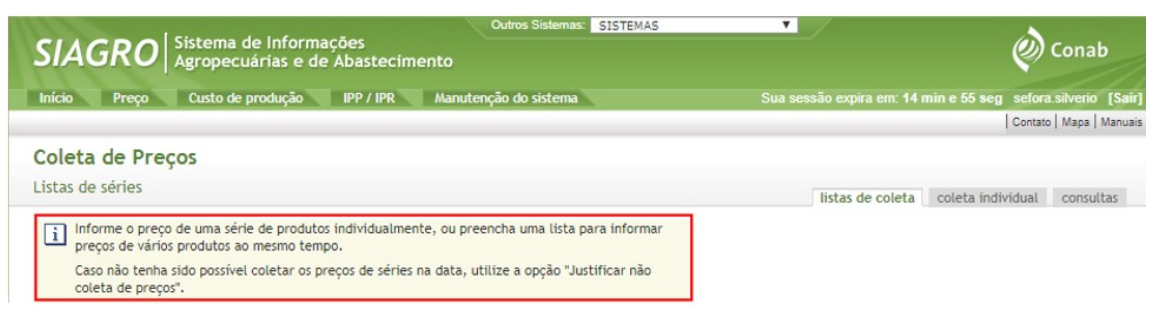

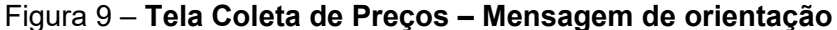

b) **Mensagem de alerta**: indica alteração no sistema ou solicita confirmação de operação, a mensagem aparece em amarelo escuro para pedir atenção do usuário;

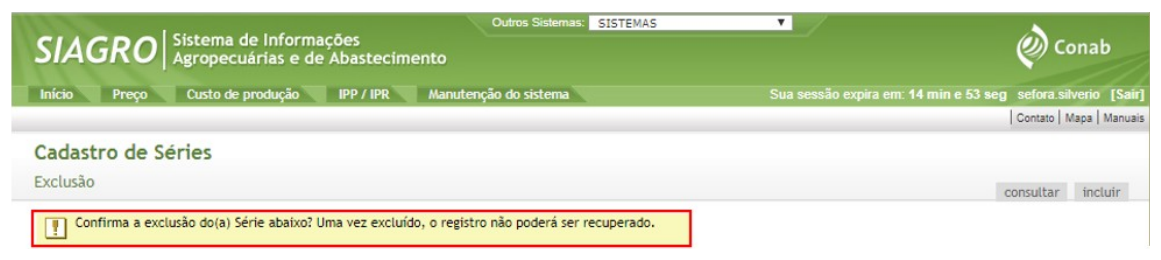

Figura 10 – **Tela Cadastro de Séries – Mensagem de alerta**

c) **Mensagem de Erro:** avisa a ocorrência de erro. A mensagem aparece em vermelho, conforme Figura 11:

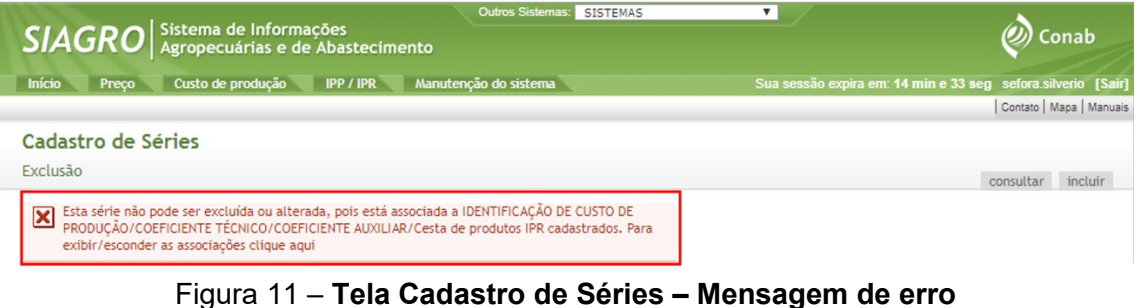

d) **Mensagem de Sucesso:** informa que a operação foi finalizada. A mensagem aparece em

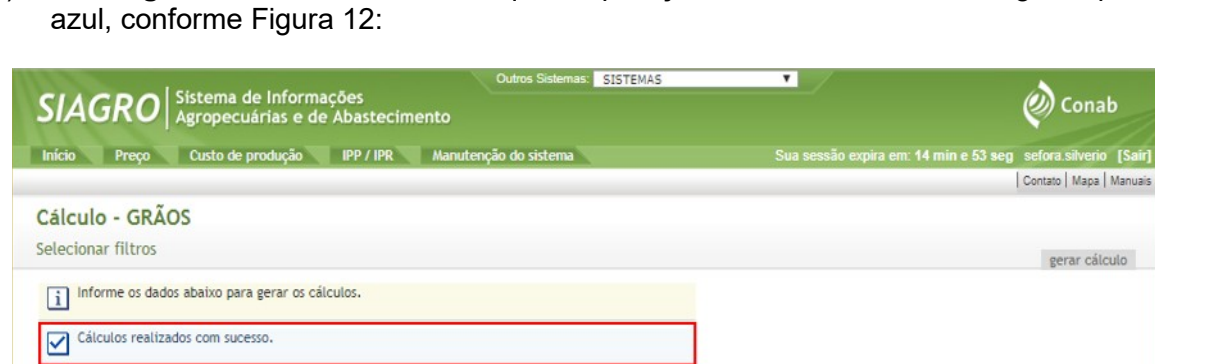

Figura 12 – **Tela Cálculo de Grãos – Mensagem de sucesso**

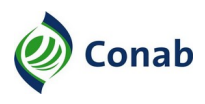

Continuação Capítulo IV

#### **III - Campos Obrigatórios**

1 - Os campos obrigatórios são sinalizados por um asterisco (\*), conforme a Figura 13:

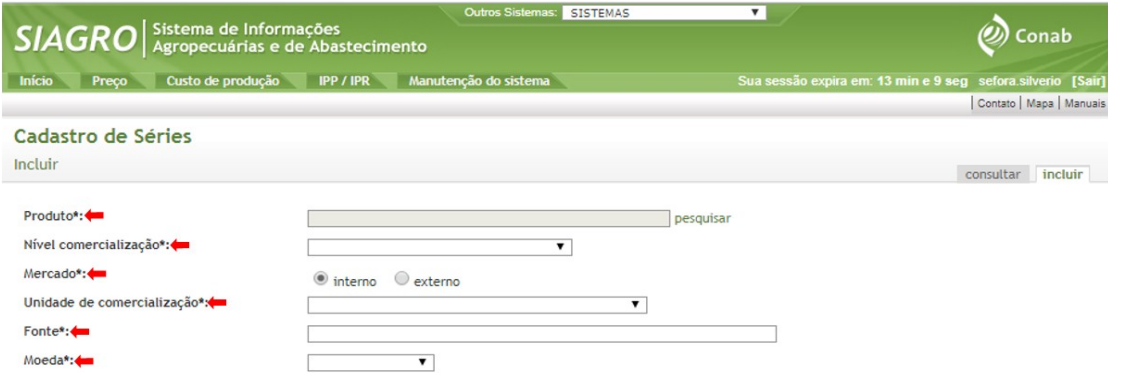

Figura 13 – **Tela Cadastro de Séries – Exemplo de campos obrigatórios para preenchimento**

#### **IV - Resultado de Pesquisa**

1 - O sistema cria automaticamente paginação para consulta com mais de 15 itens no resultado de uma pesquisa, conforme a Figura 14:

| Sistema de Informações<br><b>SIAGR</b>                                                                                        | Agropecuárias e de Abastecimento          |                             |           |          | Outros Sistemas: SISTEMAS<br>$\boldsymbol{\mathrm{v}}$                         |                                                            |                  |           | Conab                  |
|----------------------------------------------------------------------------------------------------|-------------------------------------------|-----------------------------|-----------|----------|--------------------------------------------------------------------------------|------------------------------------------------------------|------------------|-----------|------------------------|
| Início<br>Custo de produção<br>Preco                                                                                          | IPP / IPR                                 | Manutenção do sistema       |           |          |                                                                                | Sua sessão expira em: 14 min e 56 seg sefora silverio [Sai |                  |           |                        |
|                                                                                                    |                                           |                             |           |          |                                                                                |                                                            |                  |           | Contato   Mapa   Manua |
| Cadastro de Série                                                                                                    |                                           |                             |           |          |                                                                                |                                                            |                  |           |                        |
| Consultar                                                                                                    |                                           |                             |           |          |                                                                                |                                                            |                  |           |                        |
|                                                                                                    |                                           |                             |           |          |                                                                                |                                                            |                  | consultar | incluir                |
| Manutenção do cadastro das séries. Preencha um ou mais filtros para realizar a consulta.<br>i.                                |                                           |                             |           |          |                                                                                |                                                            |                  |           |                        |
|                                                                                                    |                                           |                             |           |          |                                                                                |                                                            |                  |           |                        |
| Efetuar nova pesquisa 田                                                                                                    |                                           |                             |           |          |                                                                                |                                                            |                  |           |                        |
| Produto: ARROZ<br>Mercado: INTERNO<br>UF: RS<br>Visualizando registros ativos<br>54 itens encontrados, mostrando de 1 até 15. |                                           |                             |           |          |                                                                                |                                                            |                  | 1, 2, 3   | $\rightarrow$<br>>     |
| Produto                                                                                                    | Nível Comerc.                             | Localidade Moeda U.C. Fonte |           |          |                                                                                | Data                                                       | Situação Alterar |           | <b>Excluir</b>         |
| GRÃOS> ARROZ> ARROZ> LONGO<br>FINO, BENEFICIADO, TIPO 1                                                                       | <b>ATACADO</b>                            | RS-Porto<br>Alegre          | <b>RS</b> | 30<br>kg | CONAB - SUPERINTENDÊNCIA<br>REGIONAL DO RIO GRANDE DO<br><b>SUL</b>            | 25/09/2015                                                 |                  |           | ×                      |
|                                                                                                    |                                           |                             |           |          |                                                                                |                                                            |                  |           |                        |
| GRÃOS> ARROZ> ARROZ> LONGO<br>FINO, BENEFICIADO, TIPO 1 58/10                                                                 | PRECO DE VENDA RS-<br><b>DA INDÚSTRIA</b> | Uruguaiana                  | <b>RS</b> | 30<br>kg | CONAB - SUPERINTENDÊNCIA<br>REGIONAL DO RIO GRANDE DO 25/09/2015<br><b>SUL</b> |                                                            |                  |           | ×                      |
| GRÃOS> ARROZ> ARROZ> LONGO<br>FINO, EM CASCA, ORGANICO(A), TIPO                                                               | PRECO RECEBIDO<br>P/ PRODUTOR             | RS-<br>Eldorado<br>do Sul   | <b>RS</b> | 50<br>kg | CONAB - SUPERINTENDÊNCIA<br>REGIONAL DO RIO GRANDE DO<br><b>SUL</b>            | 13/07/2018                                                 |                  |           | ×                      |
| <b>Exportar para:</b> IT   IN                                                                                                 |                                           |                             |           |          |                                                                                |                                                            |                  |           |                        |

Figura 14 – **Tela cadastro de Série – Exemplo de resultado de pesquisa com mais de 15 itens: produto arroz**

- 2 Na Figura 14, por exemplo, o resultado de pesquisa, no lado superior direito da tela, apresenta botões de numeração de 1 a 4, entre os botões extremos << e >>, que permitem ao usuário navegar entre as páginas de resultado.
- 3 O sistema disponibiliza, em algumas funcionalidades, a opção de exportação dos dados consultados no formato planilha eletrônica e arquivo PDF, no lado inferior esquerdo da tela, conforme Figura 14.

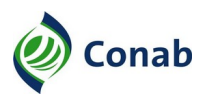

# **CAPÍTULO VI - IDENTIFICAÇÃO DO CUSTO DE PRODUÇÃO**

#### **I - Identificação do Custo de Produção**

- 1 A identificação do custo de produção é o módulo principal do sistema, por constar dados básicos de identificação do produto. É possível realizar cinco operações no módulo de identificação do custo de produção:
	- a) Consultar;
	- b) Alterar;
	- c) Excluir;
	- d) Aproveitar dados;
	- e) Incluir.
- 2 Consultar
- 2.1 Pode-se consultar a identificação de um produto por: CUSTO DE PRODUÇÃO  $\rightarrow$  Identificação  $\rightarrow$  Grãos  $\rightarrow$  Consultar, conforme a Figura 15.
- 2.2 Pode-se utilizar qualquer combinação de preenchimento, desde que ao menos um campo esteja preenchido. Clique em **Buscar**.

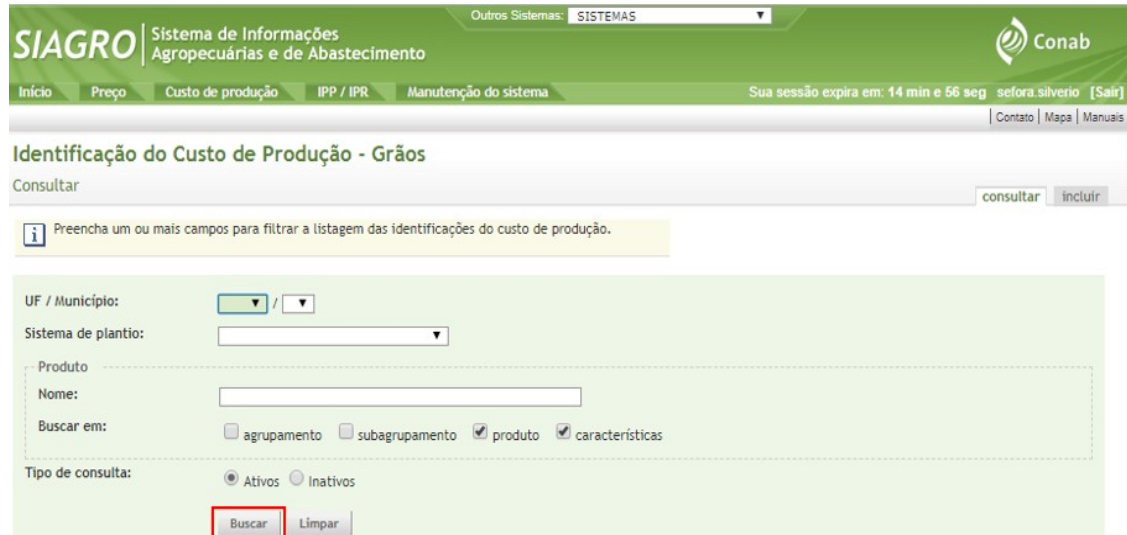

Figura 15 – **Tela Identificação do Custo de produção – Resultado da consulta de identificação de um custo de produção**

2.3 - Após a consulta, o sistema apresenta a seguinte tela:

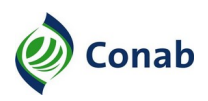

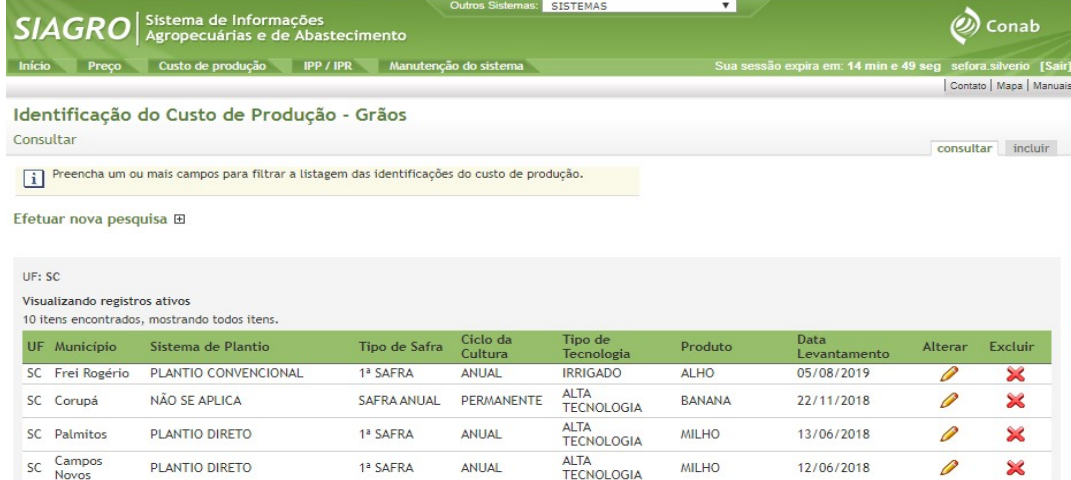

Figura 16 – **Tela identificação do custo de produção – Consulta de Identificação de custos no Siagro**

2.4 - Ao selecionar um item, o sistema remete à tela de identificação completa, conforme a Figura 17:

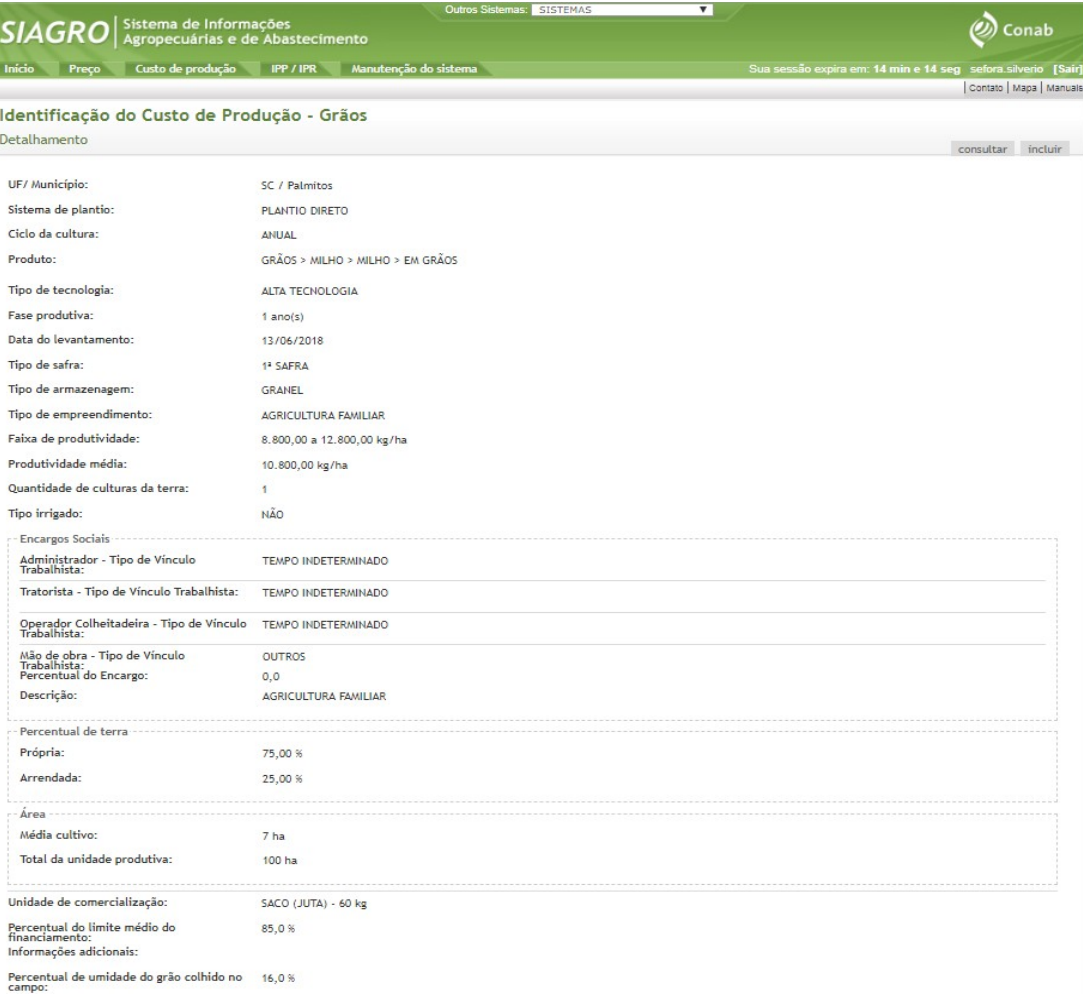

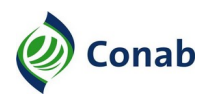

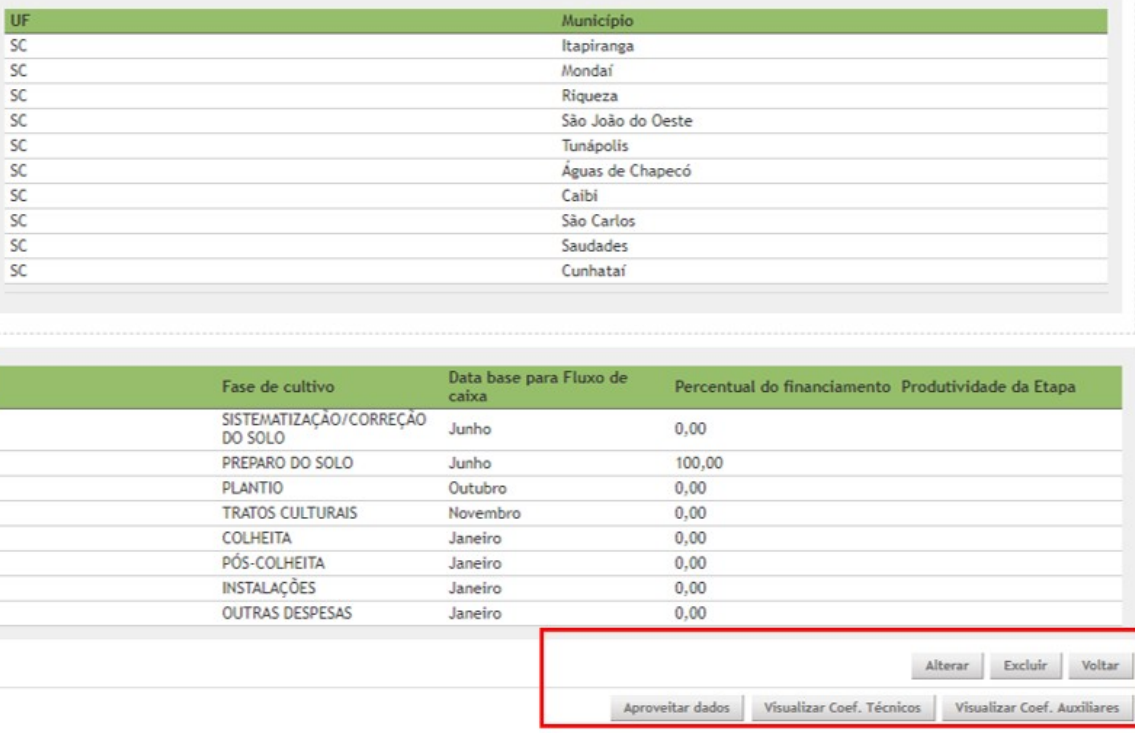

#### Figura 17 – **Tela Identificação do custo de produção – Produto milho, município de Palmitos, estado de Santa Catarina**

- 2.5 A parte inferior direita da tela apresenta as opções: **Alterar, Excluir, Voltar, Aproveitar dados, Visualizar coeficientes técnicos** e **Visualizar coeficientes auxiliares.** Estas duas últimas opções remetem às respectivas telas de coeficientes para a identificação selecionada.
- 3 Opção Alterar
- 3.1 É possível alterar os dados de Identificação de um custo, porém os campos produto e **porcentagem de terra arrendada**, não permitem alteração, conforme a Figura 18 a seguir.
- 3.2 Uma vez selecionada a alteração da Identificação do custo, o sistema oferece a opção de inativar o custo de produção. Para tanto, deve-se clicar em **Tornar Inativo**, na parte inferior da tela.

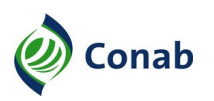

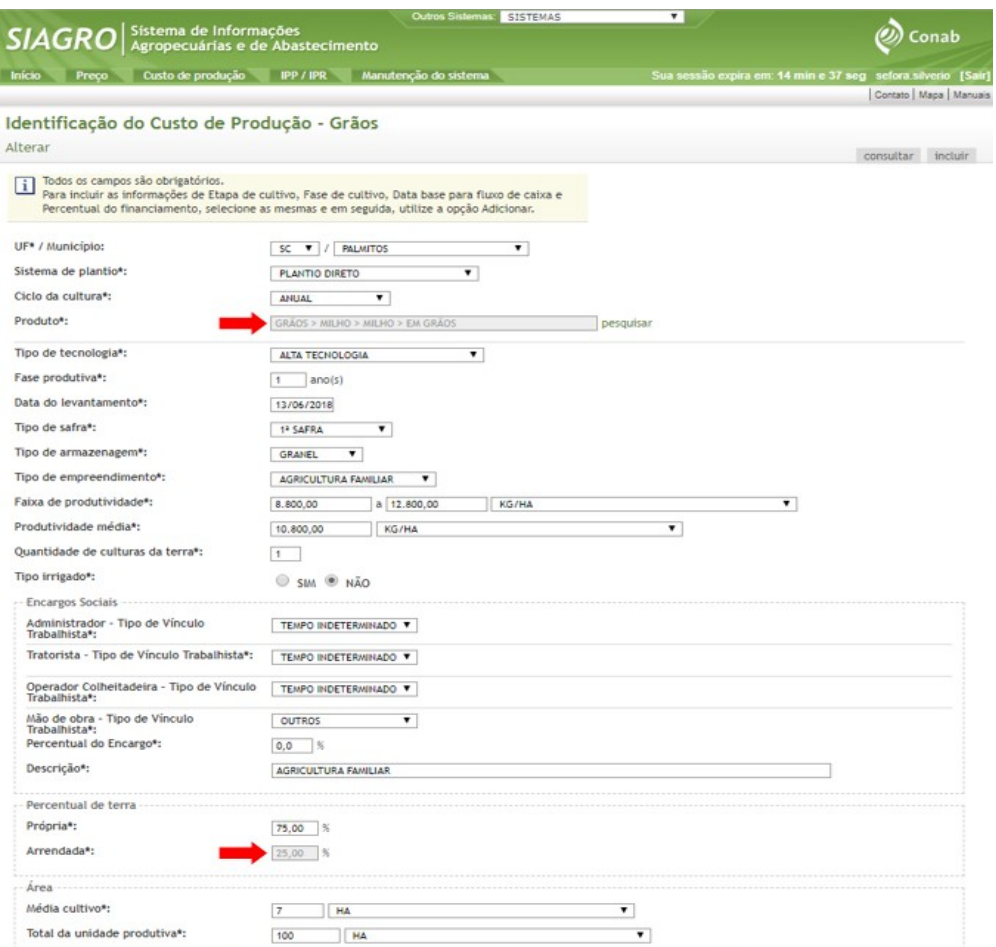

| SC        |                                              |                                            |               |                                  |
|-----------|----------------------------------------------|--------------------------------------------|---------------|----------------------------------|
|           |                                              | Itapiranga                                 |               | ×                                |
| SC.       |                                              | Mondaí                                     |               | ×                                |
| <b>SC</b> |                                              | Riqueza                                    |               | ×                                |
| SC        |                                              | São João do Oeste                          |               | ×                                |
| <b>SC</b> |                                              | Tunápolis                                  |               | ×                                |
| SC        |                                              | Águas de Chapecó                           |               | ×                                |
| SC        |                                              | Caibi                                      |               |                                  |
| SC        |                                              | São Carlos                                 |               | XXXX                             |
| SC        |                                              | Saudades                                   |               |                                  |
| SC        |                                              | Cunhataí                                   |               |                                  |
|           |                                              | Data base para Fluxo de                    | Percentual do |                                  |
|           | Fase de cultivo                              | caixa                                      | financiamento | Produtividade da Etapa Excluir   |
|           | SISTE/ATIZAÇÃO/CORREÇÃO                      | $\overline{\phantom{a}}$<br><b>JUNHO</b>   | 0,00<br>1%    | ×                                |
|           | DO SOLO<br>PREPARO DO SOLO                   | <b>JUNHO</b>                               | k<br>100,00   |                                  |
|           | <b>PLANTIO</b>                               | OUTUBRO<br>$\pmb{\mathrm{v}}$              | Bs<br>0.00    | ×                                |
|           | <b>TRATOS CULTURAIS</b>                      | NOVEMBRO V                                 | k<br>0,00     |                                  |
|           | COLHEITA                                     | $\overline{\phantom{a}}$<br><b>JANEIRO</b> | 1%<br>0.00    |                                  |
|           | PÓS-COLHEITA                                 | ۰<br><b>JANEIRO</b>                        | k<br>0.00     |                                  |
|           | <b>INSTALAÇÕES</b><br><b>OUTRAS DESPESAS</b> | <b>JANEIRO</b>                             | k<br>0,00     | XXXXX<br>$\overline{\mathbf{x}}$ |

Figura 18 – **Tela identificação do custo de produção – Alterar e tornar inativo**

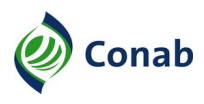

- 3.2 Somente ao clicar no botão **Tornar Inativo** é que a identificação de custo de produção selecionada inativa-se efetivamente.
- 3.3 A Figura 19 apresenta a tela Inativar com a mensagem de alerta de confirmação.

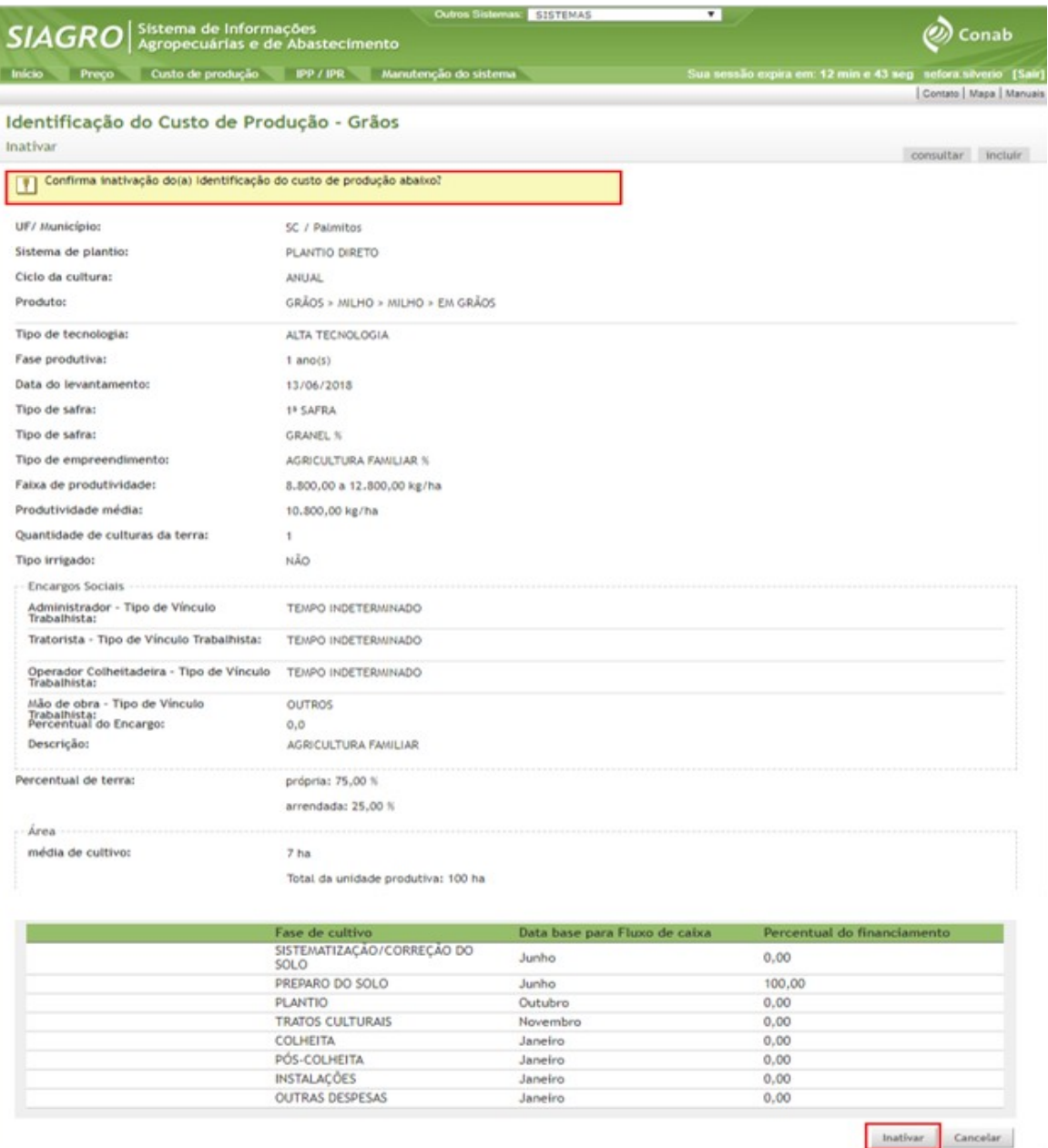

Figura 19 – **Tela identificação do custo de produção – Confirma inativação**

- 4 Opção Excluir
- 4.1 Ao solicitar a exclusão de identificação do custo de produção, o sistema apresentada a tela a seguir. A exclusão só é efetivada ao clicar no botão CONFIRMAR EXCLUSÃO, conforme Figura 20:

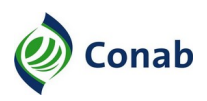

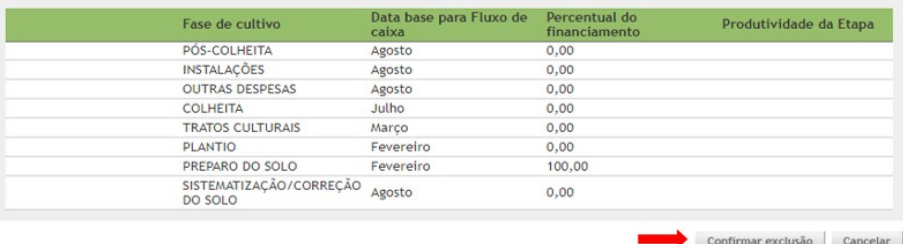

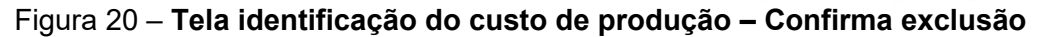

- 5 Opção Aproveitar Dados
- 5.1 O sistema possui a funcionalidade de aproveitar dados de uma identificação existente para fins de incluir uma nova. Para tanto, basta alterar as informações divergentes e incluir as novas informações, conforme a Figura 21.
- 5.2 O aproveitamento de dados só é efetivado ao clicar no botão CONFIRMAR, na parte inferior da tela.

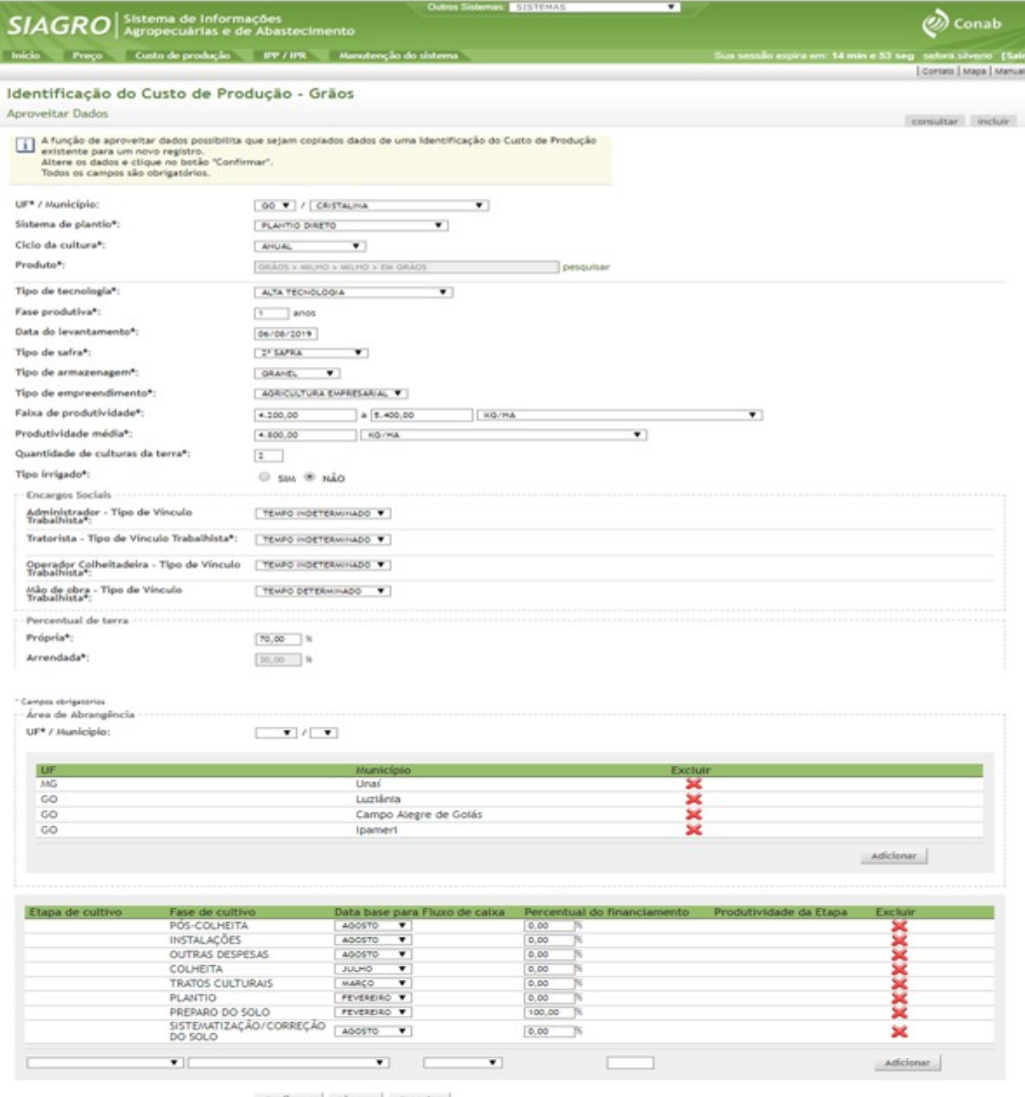

Figura 21 – **Tela identificação de custo de produção – Aproveitar dados**

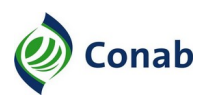

- 6 Opção Incluir
- 6.1 Para a inclusão de um custo de produção, acesse o menu CUSTO DE PRODUÇÃO  $\rightarrow$ Identificação  $\rightarrow$  Grãos  $\rightarrow$  Incluir, conforme a Figura 22:

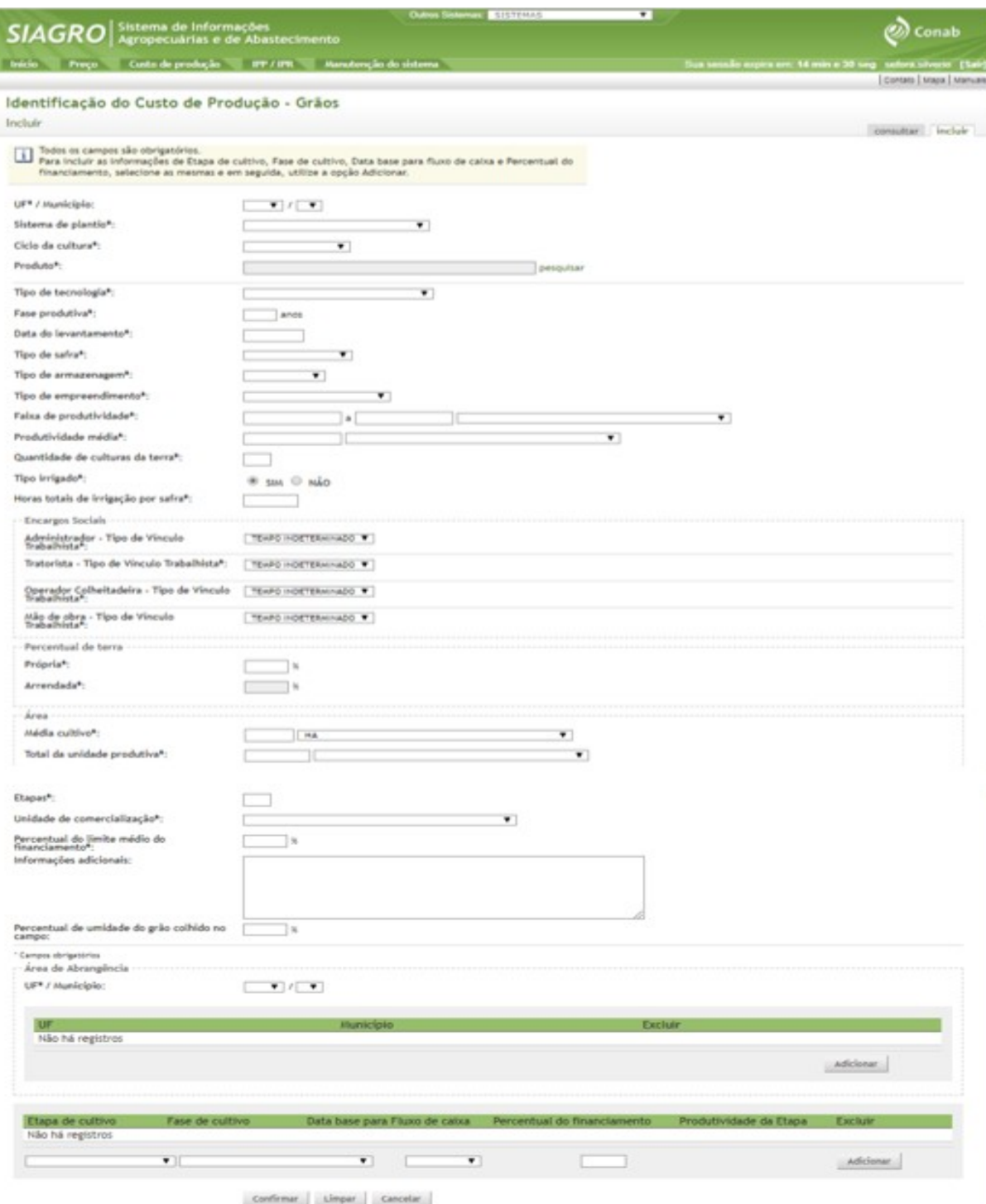

Figura 22 – **Tela identificação de custo de produção – Incluir nova identificação**

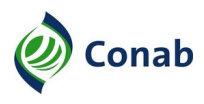

- 6.2 A identificação do custo de produção possui várias informações, o que reflete na quantidade de campos da tela de inclusão.
- 6.3 Na tela incluir identificação de custo de produção destacam-se os campos que possuem comportamento especial ou características peculiares: **ciclo da cultura, produto, fase produtiva, quantidade de culturas da terra, encargos sociais, total da unidade produtiva, etapas, percentual do limite do financiamento, e percentual de umidade do grão colhido no campo**.
- 6.3.1 O campo **Ciclo de cultura** possui comportamento especial. Ao selecionar o ciclo de cultura **Anual**, o campo **Etapa de cultivo,** na parte inferior da tela não fica disponível, pois refere-se aos ciclos de cultura **Permanente** ou **Semi-Permanente**.
- 6.3.2 campo **Produto** refere-se à série de preço recebido do produto. Ao clicar em **pesquisar,** o sistema apresenta a tela Consultar série, conforme a Figura 23. O campo nível de comercialização refere-se ao valor do preço recebido enquanto a unidade de comercialização deve ser conforme a Planilha de custo de produção – em Excel, de acordo com a Norma de Custo de Produção – 30.302.
- 6.3.3 Caso o produto não esteja cadastrado no sistema, deve-se solicitar à área de custo de produção, por meio do Sistema Gestão de Demandas (SIGEDE)  $\rightarrow$  Sistema de Informação de Política Agrícola e Informações → SIAGRO - Módulo Custo Produção, a criação da respectiva série.

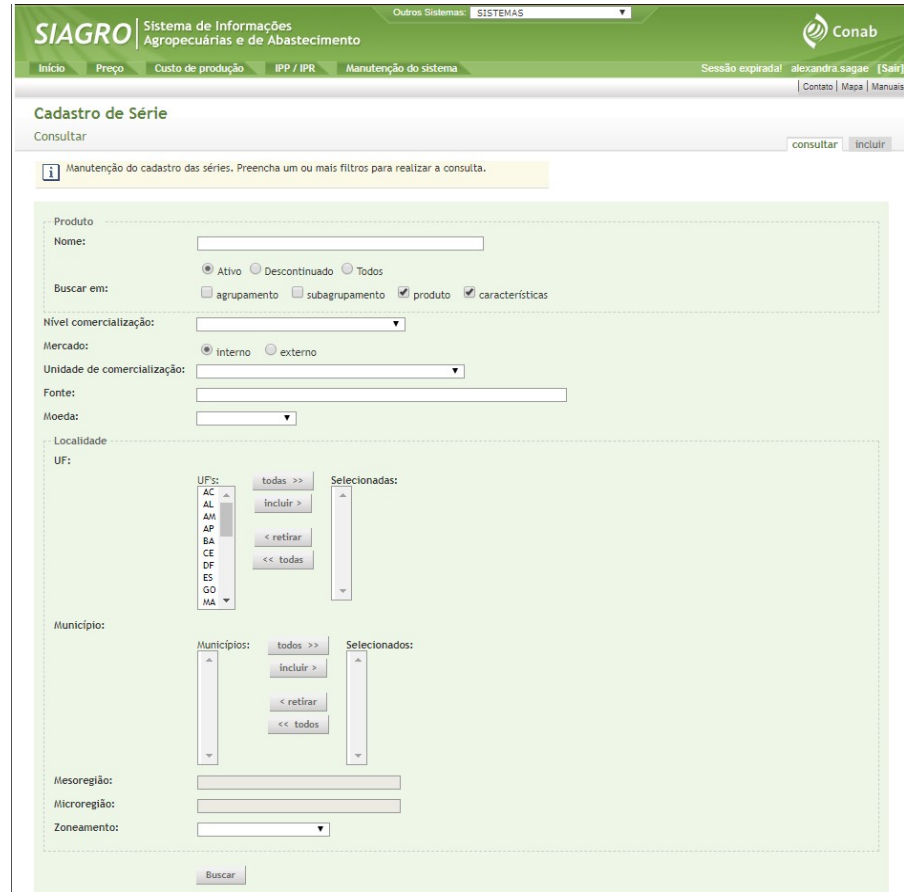

Figura 23 – **Tela identificação de custo de produção – Consultar série**

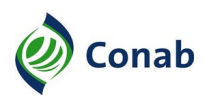

- 6.3.4 A **Fase produtiva** refere-se à vida útil da cultura, em anos. As culturas anuais possuem apenas 1 (um) ano de fase produtiva, enquanto as culturas permanentes possuem mais de um ano.
- 6.3.5 A **Quantidade de culturas da terra** é inerente ao número de safras na unidade produtiva modal, por ano.
- 6.3.6 Nos **Encargos sociais** os vínculos trabalhistas variam de acordo com o tipo de empreendimento, conforme Tabela 2:

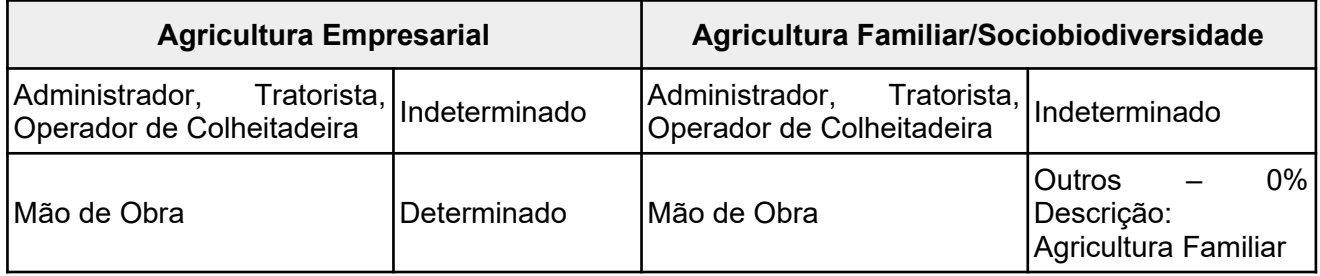

#### Tabela 2 – **Encargos sociais da agricultura empresarial, familiar/sociobiodiversidade**

- 6.3.7 Na identificação da área, no **total da unidade produtiva,** deve-se adotar o valor mínimo de 100 hectares, conforme a Norma de Custo de Produção – 30.302.
- 6.3.8 Na identificação das etapas, no **percentual do limite médio do financiamento** deve-se registrar o valor percentual da Planilha de Custo de Produção – em Excel, aba Fluxo de caixa, item Limite médio de financiamento, conforme Norma de Custo de Produção – 30.302.
- 6.3.9 O **percentual de umidade do grão colhido no campo** deve ser preenchido conforme Planilha de Custo de Produção – em Excel, aba custeio. Caso não conste essa informação na planilha a informação não deve ser preenchida.

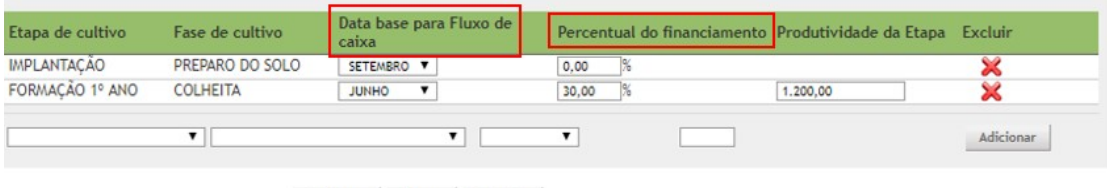

Confirmar Limpar Cancelar

#### Figura 24 – **Tela identificação de custo de produção, parte inferior – Formação de custeio do custo de produção**

- 6.3.10 Para inserir um item na Tela incluir identificação de custo de produção, na parte inferior, basta selecionar a opção desejada e, em seguida, clicar em **Adicionar.**
- 6.3.11 O somatório dos campos Percentual do financiamento para as fases cadastradas deve totalizar 100%.
- 6.3.12 Os meses e os percentuais relativos à **Data base para o fluxo de caixa** e o **Percentual do financiamento** devem ser preenchidos conforme Planilha de Custo de Produção – em Excel, aba Fluxo de Caixa, conforme a Figura 24.

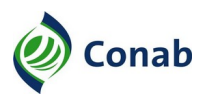

- 6.3.13 A inclusão de dados só é efetivada ao clicar no botão CONFIRMAR, na parte inferior da tela.
- 6.3.14 Deve-se observar durante a inserção dos dados na fase de cultivo:
	- a) criar a fase **Pós colheita,** caso haja transporte externo e/ou arrendamento;
	- b) criar a fase **Instalações**, somente se necessário. Nas culturas permanentes esse item é criado apenas na etapa de cultivo **Produção**;
	- c) criar a fase **Preparo do Solo** e **Outras despesas**, para todas as etapas de cultivo das culturas permanentes;
	- c.1) a fase **Preparo do Solo** é utilizada como data-base para o fluxo de caixa e cálculo do administrador.
- 6.3.15 Os meses relativos às fases de cultivo: Pós-colheita, Instalações e Outras despesas devem corresponder ao primeiro mês após a colheita.
- 6.3.16 O mês relativo à fase de Preparo do Solo deve corresponder à Planilha de Custo de Produção – em Excel, aba Fluxo de Caixa.

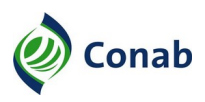

## **CAPÍTULO VII – COEFICIENTES TÉCNICOS**

#### **I - Coeficientes Técnicos**

- 1 Após criar uma identificação de custo de produção, é necessário cadastrar os coeficientes técnicos para a realização do cálculo do custo de produção.
- 2 Os coeficientes técnicos são apresentados pelo Siagro como séries de preços. A série de preços é formada por: insumos, serviços, pela localidade onde os preços são coletados, máquinas e implementos.
- 3 Para acessar os coeficientes técnicos, selecione a opção de menu CUSTO DE PRODUÇÃO  $\rightarrow$  Coeficientes  $\rightarrow$  Coeficientes Técnicos  $\rightarrow$  Grãos  $\rightarrow$  Consultar.
- 4 Ao selecionar a **UF/Município** e o **Produto**, o sistema apresenta a tela Lista de Pesquisa, em que deve ser novamente selecionado e confirmado o custo de produção desejado.
- 5 Após confirmação, o sistema apresenta o resultado da busca dos coeficientes técnicos previamente cadastrados, conforme Figura 25. Caso o sistema apresente uma tela vazia, devese cadastrar os dados.

|                                                                                                    |                                               |                                  |                                                                                                    |                |                                                    |                    |                        | selecionar identificação    |
|----------------------------------------------------------------------------------------------------|-----------------------------------------------|----------------------------------|----------------------------------------------------------------------------------------------------|----------------|----------------------------------------------------|--------------------|------------------------|-----------------------------|
| $\Box$                                                                                                    |                                               |                                  | Utilize o botão "incluir coeficiente" para preencher a tabela abaixo com os coeficientes técnicos. |                |                                                    |                    |                        |                             |
|                                                                                                    | Identificação do Custo de Produção            |                                  |                                                                                                    |                |                                                    |                    |                        |                             |
| UF/ Município:<br>Pl / Uruçuí                                                                                                    |                                               |                                  |                                                                                                    | PLANTIO DIRETO | Sistema de Plantio:                                |                    |                        |                             |
| Produto:<br><b>MILHO</b>                                                                                                    |                                               |                                  |                                                                                                    |                | Cíclo da Cultura:                                  |                    |                        |                             |
| 08/08/2018                                                                                                    | Data de Levantamento:                         |                                  |                                                                                                    |                |                                                    |                    |                        |                             |
| Tipo de Tecnologia:<br>ALTA TECNOLOGIA - OGM                                                                                                    |                                               |                                  |                                                                                                    |                | Tipo de Empreendimento:<br>AGRICULTURA EMPRESARIAL |                    |                        |                             |
| Tipo de Safra:<br>1 <sup>2</sup> SAFRA                                                                                                    |                                               |                                  |                                                                                                    |                |                                                    |                    |                        |                             |
|                                                                                                    |                                               |                                  |                                                                                                    |                |                                                    |                    |                        |                             |
| Custos diretos                                                                                                    | 50 itens encontrados, mostrando de 46 até 50. |                                  |                                                                                                    |                |                                                    |                    |                        | $\kappa \leq 1, 2, 3, 4$ >> |
| Fase de cultivo                                                                                                    | Tipo de operação                              | Epoca de utilização              | Insumo                                                                                             | U.M.           | Coef. técnico                                      | Intensidade de uso | Identificador de gasto | Alterar<br>Excluir          |
| <b>INSTALACOES</b>                                                                                                    | <b>INSTALACOES</b>                            | Junho                            | TANQUE DE COMBUSTÍVEL                                                                              | un             | 1,0                                                | 100,0              | Instalações            | ×<br>a                      |
| <b>INSTALACOES</b>                                                                                                    | <b>INSTALACOES</b>                            | Junho                            | ESCRITÓRIO DE ALVENARIA                                                                            | m <sup>2</sup> | 20.0                                               | 100.0              | Instalações            | P                           |
| <b>INSTALACOES</b>                                                                                                    | <b>INSTALACOES</b>                            | Junho                            | DEPOSITO DE ALVENARIA                                                                              | m <sup>2</sup> | 150.0                                              | 100.0              | Instalações            | XXX<br>P                    |
|                                                                                                    |                                               | Junho                            | POCO ARTESIANO                                                                                     | un             | 1.0                                                | 100.0              | Instalações            | Ø                           |
|                                                                                                    | <b>INSTALACOES</b>                            |                                  |                                                                                                    |                |                                                    |                    |                        |                             |
|                                                                                                    | <b>INSTALACOES</b><br>$\overline{\mathbf{v}}$ | Junho<br>$\overline{\mathbf{v}}$ | OFICINA E ALMOXARIFADO<br>$\overline{\mathbf{v}}$                                                  | m <sup>2</sup> | 300.0                                              | 100,0              | Instalações            | 0<br>×<br>Ver todos         |
| Insumo <sup>t</sup> :<br>Unid, Comerc, Conab*;<br>Coeficiente Técnico*:<br>Intensidade de uso <sup>s-</sup>                                            | $\infty$                                      |                                  | pesquisar                                                                                          |                |                                                    |                    |                        |                             |
| <b>INSTALACOES</b><br><b>INSTALACOES</b><br>Fase de cultivo*:<br>Tipo de operação*:<br>Epoca de utilização*:<br>Identificador de gastos <sup>*</sup> : |                                               |                                  | $\overline{\phantom{a}}$                                                                           |                |                                                    |                    |                        |                             |
|                                                                                                    |                                               |                                  |                                                                                                    |                |                                                    |                    |                        | Adicionar                   |
|                                                                                                    |                                               |                                  |                                                                                                    |                |                                                    |                    |                        |                             |
|                                                                                                    | 4 itens encontrados, mostrando todos itens.   |                                  |                                                                                                    |                |                                                    |                    |                        |                             |
|                                                                                                    | Despesa                                       |                                  | Insumo<br>Epoca                                                                                    | U.M.           | Coeficiente técnico                                |                    | Intensidade de uso     | Alterar<br>Excluir          |
|                                                                                                    | CESSR                                         |                                  | Junho                                                                                              | $\%$           | 120.0                                              |                    | 1.5                    | 0<br>×                      |
|                                                                                                    |                                               | Despesas Administrativas         | Junho                                                                                              | $\%$           | 0.03                                               |                    | 100.0                  | 0<br>×                      |
|                                                                                                    |                                               | Assistência Técnica              | Junho                                                                                              | $\%$           | 0.01                                               |                    | 100.0                  | ×<br>0                      |
| Custos diversos<br>Fase de cultivo<br>OUTRAS DESPESAS<br>OUTRAS DESPESAS<br><b>OUTRAS DESPESAS</b><br><b>OUTRAS DESPESAS</b>                           |                                               | Despesas de armazenagem          | Junho                                                                                              | un             | 1,0                                                |                    | 100,0                  | P<br>×<br>Ver todos         |

Voltar Visualizar Coef, Auxilianes Visualizar Identif, Custo Gerar Relatório

Figura 25 – **Tela Coeficientes Técnicos – Lista de coeficientes técnicos**

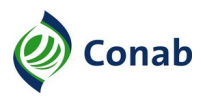

- 6 Para auxiliar a navegação, todas as telas de coeficientes técnicos apresentam no topo da tela a Identificação de custo de produção, conforme Figura 25.
- 7 Os coeficientes técnicos são divididos em dois tipos: **custos diretos e custos diversos**.
- 7.1 Os **custos diretos** são os coeficientes que possuem insumos diretamente relacionados ao cultivo.
- 7.2 Os **custos diversos** são os coeficientes de outras despesas relacionadas indiretamente ao cultivo.
- 7.3 Para incluir o coeficiente técnico, tanto custos diretos quanto custos diversos, basta preencher os campos, conforme Planilha de Custo de Produção – em Excel, aba **Custeio** e, em seguida, clicar em **Adicionar**.
- 8 Para os dois tipos de coeficientes técnicos, o sistema apresenta o botão **Ver todos**.
- 8.1 Ao clicar em **Ver todos**, o sistema apresenta a tela com todos os coeficientes cadastrados, que permite identificar quais coeficientes já foram cadastrados, sem a necessidade de utilização dos botões de paginação.

#### **II - Identificação de Produtos**

- 1 A maioria dos produtos já estão cadastrados e podem ser encontrados por meio da opção: Preços → Produtos → Consultar. Basta inserir o nome do produto no campo **Nome** e clicar em **Buscar**, conforme a Figura 26.
- 2 Caso o produto não esteja cadastrado no sistema, deve-se solicitar à área de custo de produção, por meio do Sistema Gestão de Demandas (SIGEDE)  $\rightarrow$  Sistema de Informação de Política Agrícola e Informações  $\rightarrow$  SIAGRO – Módulo Custo Produção, o cadastro do produto.

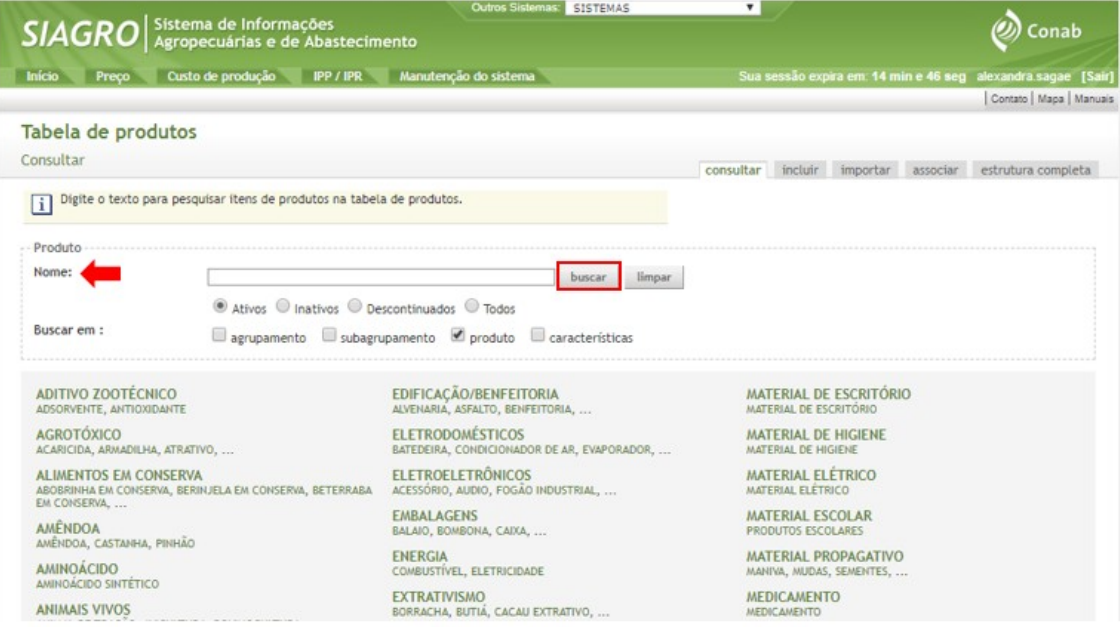

Figura 26 – **Tela Tabela de produtos – Consultar**

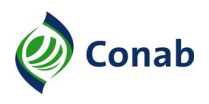

#### **III - Cadastro de Séries – Preço Pago pelo Produtor**

1 - O cadastro de série de preços pagos pode ser feita por meio da opção: Preço  $\rightarrow$  Séries  $\rightarrow$ Cadastro de séries  $\rightarrow$  Incluir, conforme Figura 27:

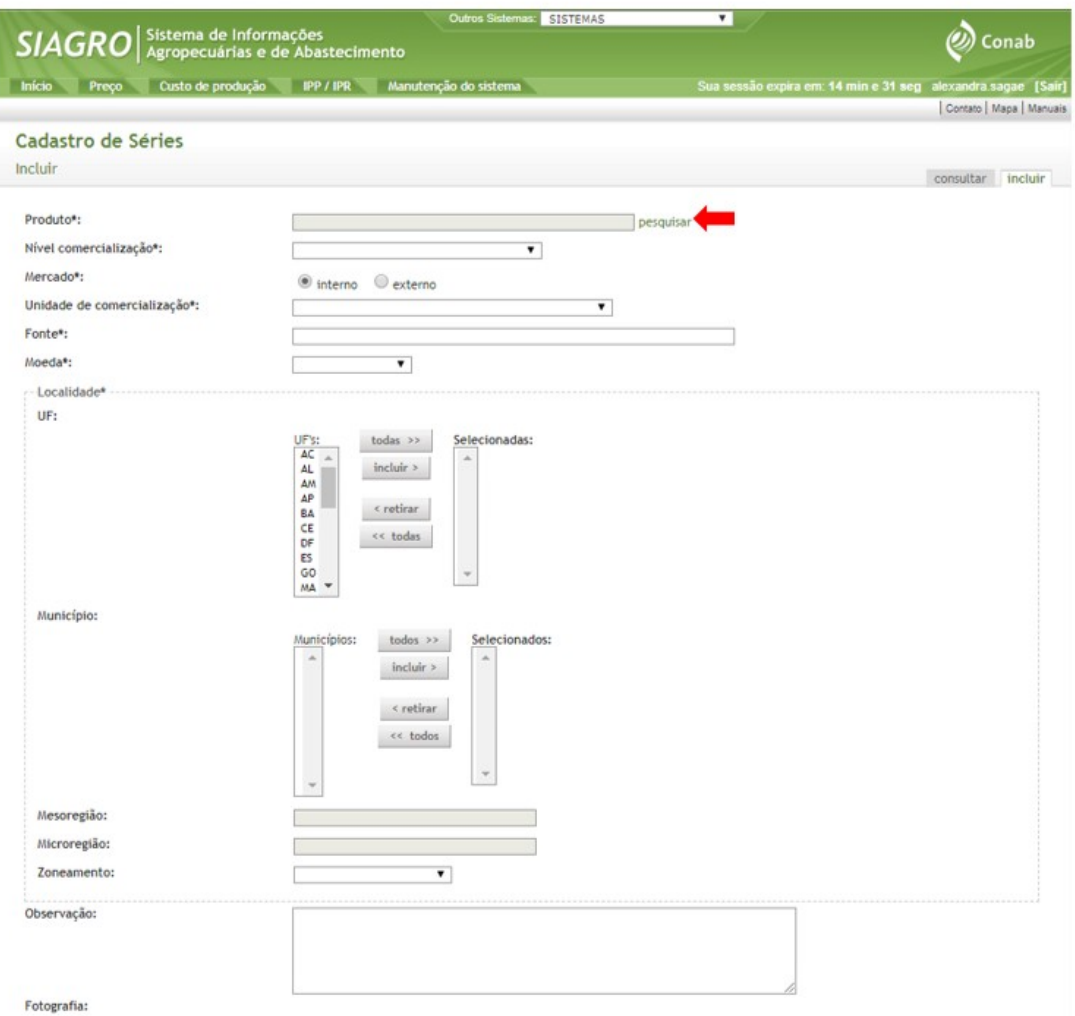

Figura 27 – **Tela cadastro de séries de preços pagos pelo produtor**

2 - Ao clicar em **Pesquisar**, o sistema apresenta a tela Consultar produto, conforme a Figura 28.

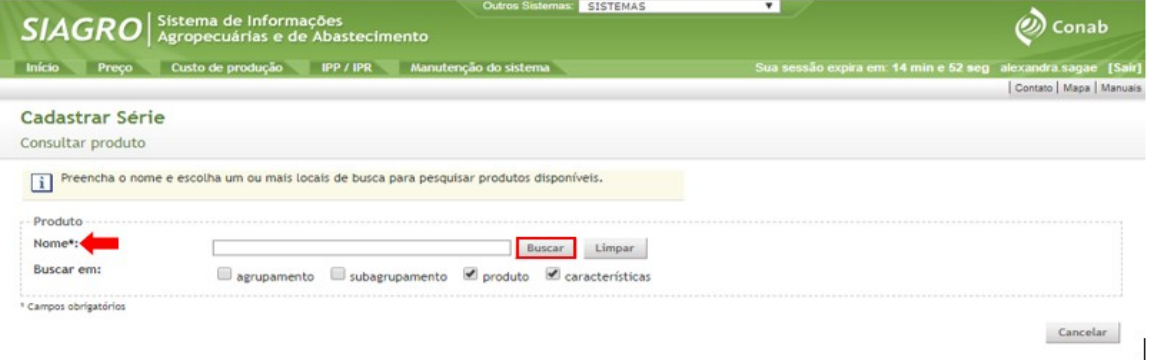

Figura 28 – **Tela Cadastrar série – Consultar produto**

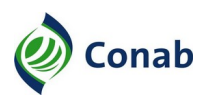

Continuação Capítulo VII

3 - Ao digitar o **Nome** do produto e clicar no botão buscar, o sistema apresenta a lista dos produtos. Basta selecionar o produto e clicar no botão **Confirmar**.

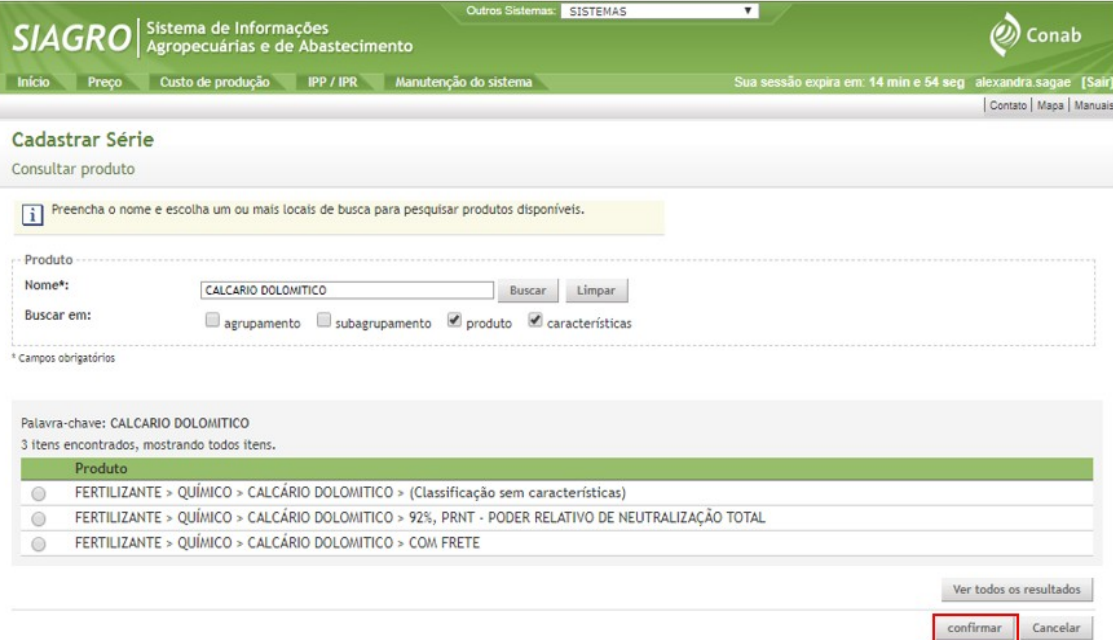

Figura 29 – **Tela Cadastrar série – Confirmar consulta de produto**

- 4 Após a confirmação do produto, o sistema retorna à tela anterior, conforme a Figura 27. Antes de clicar no botão confirmar, deve-se preencher os seguintes itens:
	- a) nível de comercialização: **preço pago pelo produtor**;
	- b) mercado: **interno**;
	- c) unidade de comercialização: corresponde a unidade informada no painel, conforme Norma de Custo de Produção – 30.302;
	- c.1) no caso de máquinas, quando alugadas: H/MÁQ, quando próprias: UM/UMA ou UNIDADE;
	- d) fonte: CONAB SUPERINTENDÊNCIA REGIONAL DO **Estado**;
	- e) moeda: **Real**;
	- f) localidade: corresponde ao estado e município da série;
- 5 Após a confirmação, a série pode ser incluída no cadastro dos coeficientes técnicos.
- 6 Inclusão de coeficientes técnicos
- 6.1 Após a criação das séries, o próximo passo é incluí-las ao coeficiente técnico do custo de produção. Para isso, basta seguir o item 3 desse Capítulo, opção: CUSTO DE PRODUÇÃO  $\rightarrow$  Coeficientes  $\rightarrow$  Coeficientes Técnicos  $\rightarrow$  Grãos  $\rightarrow$  Consultar e clicar no botão **pesquisar** do campo **Insumo**, como a Figura 30:

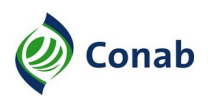

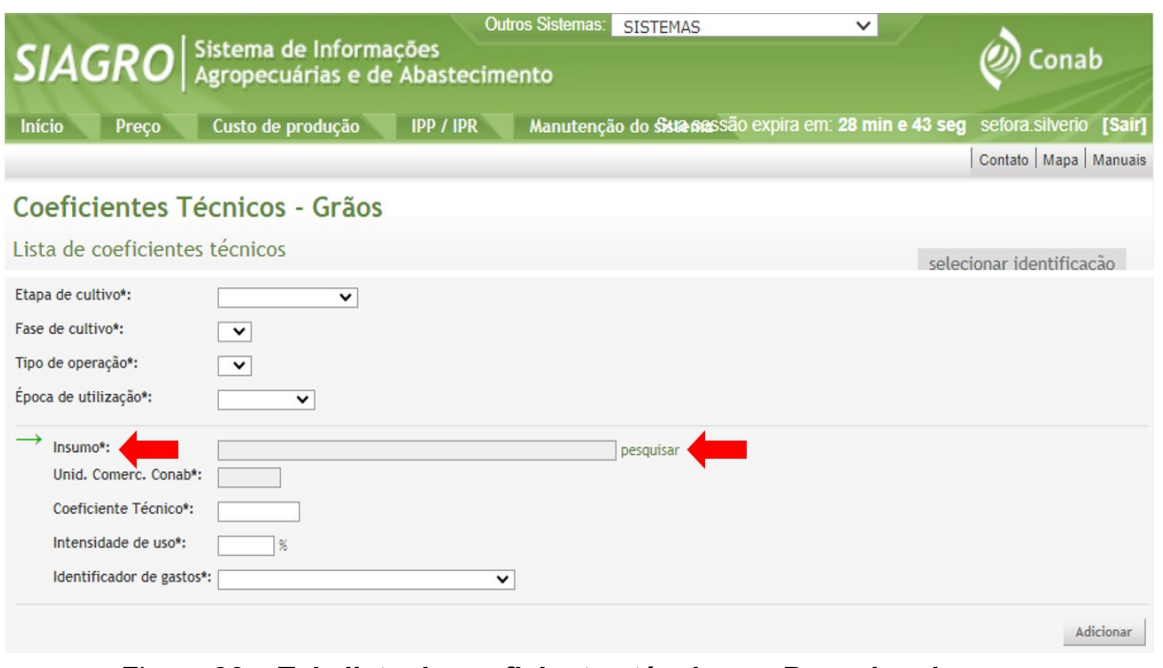

Figura 30 – **Tela lista de coeficientes técnicos – Pesquisar insumo**

6.2 - Após selecionar o insumo, o sistema retorna à tela Lista de coeficientes técnicos com o campo **Unidade de comercialização Conab** preenchido automaticamente, como na Figura 31:

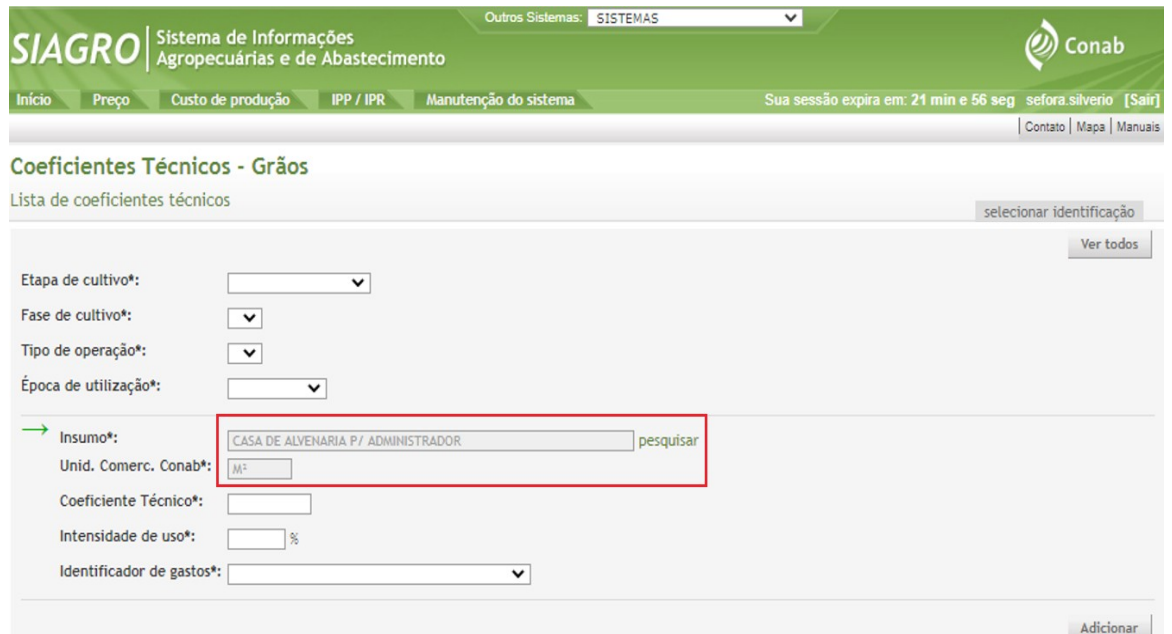

Figura 31 – **Tela lista de coeficientes técnicos – Sistema preenche automaticamente o campo Unidade de comercialização Conab após seleção do insumo**

6.3 - Caso o produto seja uma cultura permanente, o campo **Etapa de cultivo** também aparece disponível e deve ser preenchido conforme o ano do ciclo da cultura permanente – implantação, formação, produção – em que a operação é realizada, como na Figura 32:

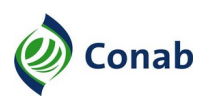

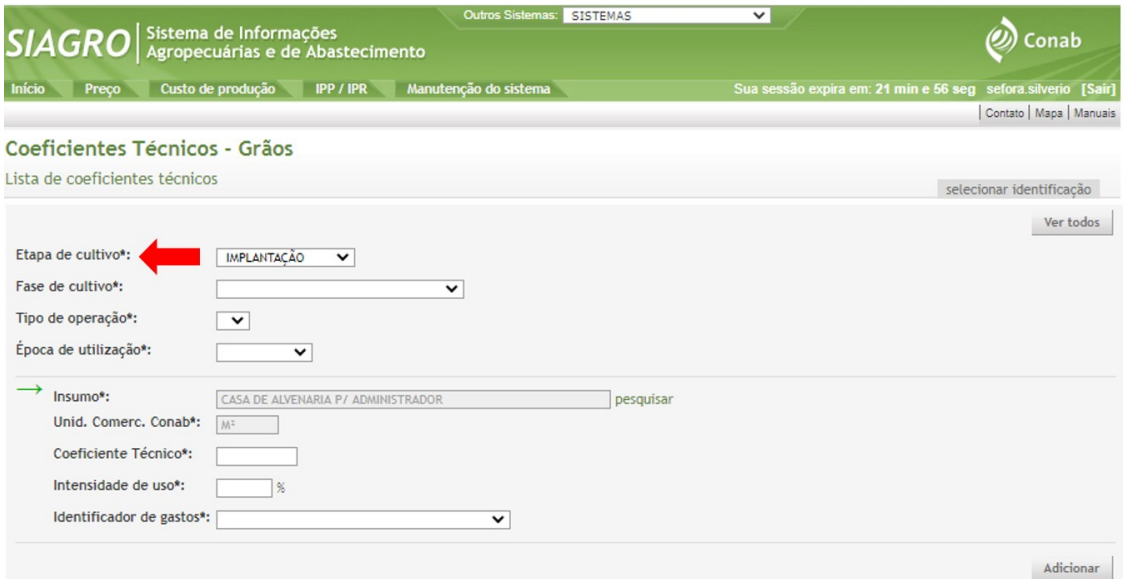

# Figura 32 – **Tela lista de coeficientes técnicos – Campo Etapa de cultivo**

![](_page_28_Picture_123.jpeg)

6.4 - Segue abaixo a tabela orientativa de Casos Especiais de Coeficiente Técnico:

![](_page_29_Picture_0.jpeg)

![](_page_29_Picture_144.jpeg)

#### Tabela 3 – **Tabela orientativa de casos especiais de coeficiente técnico**

- 6.5 Cada campo **Identificador de gastos** está relacionado a uma fórmula, responsável pelos cálculos no sistema, conforme Norma Custos de Produção – 30.302.
- 6.6 Os **Custos diversos,** na parte inferior da tela Lista de coeficientes técnicos, correspondem às informações da Planilha de Custo de Produção – em Excel, como na Figura 33:

|                                                                                                    |                                           |       | Outros Sistemas:           |      | <b>SISTEMAS</b>     | $\checkmark$                                                 |                        |                          |                                         |
|----------------------------------------------------------------------------------------------------|-------------------------------------------|-------|----------------------------|------|---------------------|--------------------------------------------------------------|------------------------|--------------------------|-----------------------------------------|
|                                                                                                    | $SIAGRO$ Agropecuárias e de Abastecimento |       |                            |      |                     |                                                              |                        |                          | Conab                                   |
| <b>Início</b><br>Preço                                                                                                    | Custo de produção<br><b>IPP / IPR</b>     |       | Manutenção do sistema      |      |                     | Sua sessão expira em: 21 min e 56 seg sefora silverio [Sair] |                        |                          |                                         |
|                                                                                                    |                                           |       |                            |      |                     |                                                              |                        |                          | Contato   Mapa   Manuais                |
|                                                                                                    | Coeficientes Técnicos - Grãos             |       |                            |      |                     |                                                              |                        |                          |                                         |
| Lista de coeficientes técnicos                                                                                                    |                                           |       |                            |      |                     |                                                              |                        | selecionar identificação |                                         |
|                                                                                                    |                                           |       |                            |      |                     |                                                              |                        |                          |                                         |
| Custos diversos ·                                                                                                    |                                           |       |                            |      |                     |                                                              |                        |                          |                                         |
|                                                                                                    |                                           |       |                            |      |                     |                                                              |                        |                          |                                         |
|                                                                                                    |                                           |       |                            |      |                     |                                                              |                        |                          |                                         |
|                                                                                                    | Despesa                                   | Época | Insumo                     | U.M. | Coeficiente técnico |                                                              | Intensidade de uso     | Alterar                  |                                         |
|                                                                                                    | Despesas Administrativas                  | Março |                            | $\%$ | 0,03                | 100,0                                                        |                        | Ø                        | ×                                       |
|                                                                                                    | <b>CESSR</b>                              | Marco |                            | $\%$ | 60.0                | 1,5                                                          |                        |                          |                                         |
|                                                                                                    | Assistência Técnica                       | Marco |                            | $\%$ | 0.02                | 100,0                                                        |                        |                          | Excluir<br>×<br>$\overline{\mathbf{x}}$ |
| 3 itens encontrados, mostrando todos itens.<br>Fase de cultivo<br><b>OUTRAS DESPESAS</b><br><b>OUTRAS DESPESAS</b><br><b>OUTRAS DESPESAS</b> |                                           |       |                            |      |                     |                                                              |                        |                          | Ver todos                               |
| Fase de cultivo                                                                                                    | Época<br>Despesa                          |       | Insumo Unid, Comerc, Conab |      |                     |                                                              | Coeficiente<br>técnico | Intensidade<br>de uso    |                                         |

Figura 33 – **Tela Lista de coeficientes técnicos – Custos diversos**

6.7 - Quando o gasto a ser incluído nos custos diversos referir-se a uma porcentagem sobre o valor de custeio, deve-se inserir no coeficiente técnico o valor em números decimais correspondente a porcentagem desejada com a unidade de medida porcentagem (U.M.= %). Por exemplo, as despesas administrativas representam 3% das despesas de custeio, conforme a metodologia da Conab. Nesse caso, a porcentagem 3,00% deve ser inserida como 0,03, conforme a Figura 33.

![](_page_30_Picture_0.jpeg)

- 6.8 O mesmo ocorre quando a **Assistência Técnica, Despesas Administrativas e Seguro Agrícola** são pagos em porcentagem do custeio.
- 6.9 Segue abaixo Tabela orientativa para incluir os itens de despesas administrativas, despesas de armazenagem e CESSR (Contribuição Especial para a Seguridade Social Rural):

| <b>TABELA ORIENTATIVA DE CUSTOS DIVERSOS - DESPESA</b> |                                                                                                    |  |  |  |  |  |  |  |  |
|--------------------------------------------------------|----------------------------------------------------------------------------------------------------|--|--|--|--|--|--|--|--|
| <b>Item</b>                                            | Orientação                                                                                                    |  |  |  |  |  |  |  |  |
| Despesas administrativas                               | <b>Fase de cultivo</b> $\rightarrow$ outras despesas, <b>Despesa</b> $\rightarrow$ despesas<br>administrativas, $U.M \rightarrow %$ ,     |  |  |  |  |  |  |  |  |
|                                                        | Coeficiente técnico $\rightarrow 0.03$                                                                                                    |  |  |  |  |  |  |  |  |
|                                                        | Intensidade de uso $\rightarrow$ 100%.                                                                                                    |  |  |  |  |  |  |  |  |
| Despesas de armazenagem                                | <b>Fase de cultivo</b> $\rightarrow$ outras despesas, <b>Despesa</b> $\rightarrow$ Despesas de<br>armazenagem, $U.M \rightarrow$ Unidade, |  |  |  |  |  |  |  |  |
|                                                        | Coeficiente técnico $\rightarrow$ 1                                                                                                    |  |  |  |  |  |  |  |  |
|                                                        | Intensidade de uso $\rightarrow$ 100%.                                                                                                    |  |  |  |  |  |  |  |  |
| <b>CESSR</b>                                           | <b>Fase de cultivo</b> $\rightarrow$ outras despesas, <b>Despesa</b> $\rightarrow$ CESSR,                                                 |  |  |  |  |  |  |  |  |
|                                                        | $U.M \rightarrow \%$                                                                                                    |  |  |  |  |  |  |  |  |
|                                                        | Coeficiente<br>técnico $\rightarrow$<br>(produtividade<br>média/Unid.<br>Comercialização),                                                |  |  |  |  |  |  |  |  |
|                                                        | Intensidade de uso $\rightarrow$ 1,5%.                                                                                                    |  |  |  |  |  |  |  |  |

Tabela 4 – **Tabela orientativa de Custos diversos – Despesa**

6.10 - A porcentagem da Contribuição Especial para a Seguridade Social Rural (CESSR) é de 1,5%, incidente sobre o valor bruto da comercialização da produção, de acordo com a Lei n.º 13.606 de 9 de janeiro de 2018, no artigo 14, que alterou a Lei n.º 8.212 de 24 de julho de 1991 que, dispõe sobre a organização da Seguridade Social, institui plano de Custeio e dá outras providências.

![](_page_31_Picture_0.jpeg)

# **CAPÍTULO VIII - COEFICIENTES AUXILIARES**

#### **I - Coeficientes Auxiliares**

- 1 Os coeficientes auxiliares são valores necessários para o cálculo dos coeficientes técnicos, baseados em uma unidade de medida previamente informada.
- 2 Os coeficientes auxiliares não possuem dados técnicos, como intensidade de uso, e quantidade utilizada, porém possuem preços que complementam o cálculo final do custo de produção.
- 3 São coeficientes auxiliares**:** m², óleo diesel, salário-mínimo, energia elétrica, terra nua, operador de colheitadeira e mão de obra do tratorista.
- 4 As séries de preços correspondentes ao metro quadrado (m²) devem invariavelmente ser alimentadas com o preço de R\$ 1,00 para cálculo interno do sistema.
- 5 As séries de preços correspondentes ao salário mínimo devem ser alimentadas de acordo com o valor determinado pela legislação vigente.
- 6 De forma similar, para a agricultura familiar os valores do salário do tratorista e do operador de colheitadeira devem ser o mínimo vigente, por se tratar de custo de oportunidade.
- 7 Inclusão de coeficientes auxiliares: Selecione a opção CUSTO DE PRODUÇÃO  $\rightarrow$  Coeficientes  $\rightarrow$  Coeficientes Auxiliares  $\rightarrow$  Grãos  $\rightarrow$  Consultar para incluir um coeficiente auxiliar, conforme a Figura 34:

|                                                                                                    | Agropecuárias e de Abastecimento   |                           |                                       |                                                     |                                                             |                          | Conab                          |
|----------------------------------------------------------------------------------------------------|------------------------------------|---------------------------|---------------------------------------|-----------------------------------------------------|-------------------------------------------------------------|--------------------------|--------------------------------|
| Início<br>Custo de produção IPP / IPR<br>Preço                                                                                                    | Manutenção do sistema              |                           |                                       |                                                     | Sua sessão expira em: 14 min e 52 seg alexandra.sagae [Sair |                          |                                |
|                                                                                                    |                                    |                           |                                       |                                                     |                                                             |                          | Contato   Mapa   Manuai        |
| Coeficientes auxiliares - Grãos                                                                                                    |                                    |                           |                                       |                                                     |                                                             |                          |                                |
| Lista de coeficientes auxiliares                                                                                                    |                                    |                           |                                       |                                                     |                                                             | selecionar identificação |                                |
| Identificação do Custo de Produção                                                                                                    |                                    |                           |                                       |                                                     |                                                             |                          |                                |
| UF/ Município:<br>MT / Sorriso                                                                                                    |                                    |                           | Sistema de Plantio:<br>PLANTIO DIRETO |                                                     |                                                             |                          |                                |
| Produto:<br><b>FEIJÃO</b>                                                                                                    |                                    |                           | Ciclo da Cultura:<br>ANUAL            |                                                     |                                                             |                          |                                |
| Data de Levantamento:<br>17/08/2017                                                                                                    |                                    |                           | Status:<br>Ativo                      |                                                     |                                                             |                          |                                |
| Tipo de Tecnologia:<br><b>ALTA TECNOLOGIA</b>                                                                                                    |                                    |                           |                                       | Tipo de Empreendimento:<br>AGRICULTURA EMPRESARIAL  |                                                             |                          |                                |
| Tipo de Safra:<br>2ª SAFRA                                                                                                    |                                    |                           |                                       |                                                     |                                                             |                          |                                |
|                                                                                                    |                                    |                           |                                       |                                                     |                                                             |                          |                                |
|                                                                                                    |                                    |                           |                                       |                                                     |                                                             |                          |                                |
|                                                                                                    |                                    |                           |                                       |                                                     |                                                             |                          |                                |
|                                                                                                    | Nivel de<br>Comercialização        | Localidade U.M.           |                                       | Fonte                                               | Última<br>coleta                                            | Último<br>preco          | << 1, 2 > 32<br><b>Excluir</b> |
|                                                                                                    | PRECO PAGO PELO<br><b>PRODUTOR</b> | Sorriso-MT m <sup>2</sup> |                                       | CONAB - SUPERINTENDÊNCIA<br>REGIONAL DO MATO GROSSO | 31/12/2019 1.0000                                           |                          | ×                              |
|                                                                                                    | PRECO PAGO PELO<br><b>PRODUTOR</b> | Sorriso-MT L              |                                       | CONAB - SUPERINTENDÊNCIA<br>REGIONAL DO MATO GROSSO | 30/11/2019 3,7200                                           |                          | ×                              |
|                                                                                                    | PRECO PAGO PELO<br><b>PRODUTOR</b> | Sorriso-MT kwh            |                                       | CONAB - SUPERINTENDÊNCIA<br>REGIONAL DO MATO GROSSO | 30/11/2019 0.3900                                           |                          | Ж                              |
| Produto<br>ENERGIA > ELETRICIDADE > ENERGIA ELÉTRICA ><br>(Classificação sem características)<br>sem características)                                                                                                    | PRECO PAGO PELO<br><b>PRODUTOR</b> | Sorriso-MT mês            |                                       | CONAB - SUPERINTENDÊNCIA<br>REGIONAL DO MATO GROSSO |                                                             | 30/11/2019 2.820,0000    | ж                              |
| (Classificação sem características)                                                                                                    | PRECO PAGO PELO<br><b>PRODUTOR</b> | Sorriso-MT salário        |                                       | CONAB - SUPERINTENDÊNCIA<br>REGIONAL DO MATO GROSSO | 31/12/2019 998,0000                                         |                          | ×                              |
|                                                                                                    |                                    |                           |                                       |                                                     |                                                             |                          | Incluir coeficiente            |
| 7 ítens encontrados, mostrando de 1 até 5.<br>EDIFICAÇÃO/BENFEITORIA > BENFEITORIA > M2 ><br>(Classificação sem características)<br>ENERGIA > COMBUSTÍVEL > ÓLEO DIESEL ><br>(Classificação sem características)<br>SERVICO > MÃO DE OBRA > OPERADOR DE<br>COLHEITADEIRA SEM ENCARGOS > (Classificação<br>SERVICO > MÃO DE OBRA > SALÁRIO MÍNIMO > |                                    |                           |                                       |                                                     |                                                             |                          |                                |

Figura 34 – **Tela Lista de Coeficientes auxiliares**

![](_page_32_Picture_0.jpeg)

7.1 - Segue abaixo Tabela de coeficiente auxiliar e suas respectivas unidades de comercialização utilizados na criação das séries:

![](_page_32_Picture_81.jpeg)

Tabela 5 – **Coeficiente auxiliar e respectiva unidade de comercialização**

![](_page_33_Picture_0.jpeg)

# **CAPÍTULO IX**

#### **SEGUNDA PARTE**

- 1 Uma vez inseridos os dados, tanto os preços dos insumos quanto o pacote tecnológico devem ser atualizados periodicamente.
- 2 A segunda parte do Manual auxilia o usuário na pesquisa e atualização das séries históricas. Para tanto, o Manual guia o usuário na criação e atualização das listas de coleta.

#### **I - Criação e Atualização das Listas de Coleta**

- 1 As listas de coleta contém as séries de preços utilizadas por diferentes áreas da Companhia.
- 2 A área de custo de produção é responsável pelas séries de preços pagos pelo produtor, bem como pela atualização periódica da lista de coleta.
- 3 A consulta das listas de coleta pode ser feita por meio da opção: Preço  $\rightarrow$  Coleta  $\rightarrow$  Listas  $\rightarrow$ Consultar, conforme a Figura 35:

![](_page_33_Picture_107.jpeg)

Figura 35 – **Tela Listas de séries – Exemplo de consulta de coleta de preços do estado de Goiás**

4 - Para acessar uma nova lista de coleta selecione: Preço  $\rightarrow$  Coleta  $\rightarrow$  Listas  $\rightarrow$  Criar, conforme Figura 36:

![](_page_34_Picture_0.jpeg)

![](_page_34_Picture_73.jpeg)

Figura 36 – **Tela Criar nova lista de séries**

- 5 Para criar uma nova lista de séries, preencha:
	- a) Nome da nova lista: CUSTO DE PRODUÇÃO MUNICÍPIO (CULTURA(S));
	- b) Localidade: unidade da federação de levantamento do custo de produção;
	- c) Períodos da lista de coleta: definido pela área de custo de produção.
- 6 Após a criação da lista de coleta, o sistema encaminha o usuário para a tela incluir séries na lista, em que são inseridas todas as séries de preços pagos correspondentes aos coeficientes técnicos e auxiliares utilizados no respectivo custo de produção.
- 7 Para incluir séries na lista, clique em adicionar série, conforme a Figura 37:

![](_page_34_Picture_74.jpeg)

Figura 37 – **Tela Incluir séries na lista**

![](_page_35_Picture_0.jpeg)

Continuação Capítulo IX

8 - Na Tela selecionar série, conforme a Figura 38, insira o nome do produto em **Nome**, selecionar a **UF** e **Município,** em localidade e clique em **Buscar**.

![](_page_35_Picture_88.jpeg)

Figura 38 – **Tela buscar série**

- 9 Esse procedimento deve ser efetuado para cada coeficiente técnico e auxiliar, exceto: metro quadrado (m²) e salário-mínimo.
- 10 No caso de custos de produção do tipo de empreendimento agricultura familiar, os coeficientes técnicos: administrador rural, tratorista e operador de colheitadeira correspondem ao custo de oportunidade e considera-se o valor do salário-mínimo vigente.
- 11 A coleta de **preços pagos pelo produtor** possui periodicidade **mensal**.
- 12 Os preços inseridos no sistema devem ser os mesmos da Planilha de Custo de Produção em Excel, conforme a Norma de Custo de Produção – 30.302. A data refere-se ao mês e ano de levantamento do custo.

![](_page_36_Picture_0.jpeg)

#### Continuação Capítulo IX

![](_page_36_Picture_80.jpeg)

Figura 39 – **Tela selecionar série – Inserção da série Administrador Rural na lista de coleta**

![](_page_36_Picture_81.jpeg)

Figura 40 – **Tela alterar séries da lista**

- 13 Os custos de produção localizados em município com mesma temporalidade de coleta de preços devem ser agrupados na mesma lista. Outra opção é organizá-los por cultura, conforme o exemplo da Figura 35: o município de Cristalina possui as séries de preços correspondentes aos custos de produção de algodão em pluma, milho, feijão e soja com mesma temporalidade.
- 14 Caso exista lista de coleta referente a um custo de produção já inserido no Siagro, o usuário deve atualizar as séries de preços pagos.
- 14.1 Deve-se verificar os coeficientes e, se necessário, excluir os que não são utilizados no pacote tecnológico, atualizar e incluir as séries novas.
- 15 Pode haver mais de uma lista de coleta no mesmo município, com produtos diferentes, devido à temporalidade de coleta de preços.
- 15.1 Nesse caso, o usuário deve realizar a conferência de todos coeficientes técnicos relacionados com as séries de preços encontradas nas listas de coleta.

![](_page_37_Picture_0.jpeg)

- 16 A conferência da lista de coleta pode ser efetuada de duas formas: diretamente pelo Siagro ou pela Planilha eletrônica, gerada pelo Siagro. Seguem abaixo os procedimentos:
- 16.1 No Siagro: acesse Custo de Produção  $\rightarrow$  Coeficientes  $\rightarrow$  Consultar  $\rightarrow$  UF/município  $\rightarrow$ Buscar  $\rightarrow$  Selecione produto  $\rightarrow$  Confirmar  $\rightarrow$  Ver todos  $\rightarrow$  Exportar para Planilha eletrônica.
- 16.2 Na Planilha Eletrônica, gerada pelo Siagro: Selecione e exclua as colunas, exceto a coluna D, Insumo  $\rightarrow$  Selecione a coluna Insumo  $\rightarrow$  Clique em Dados, na parte superior da planilha  $\rightarrow$  Texto para colunas  $\rightarrow$  Selecione a opção Delimitado  $\rightarrow$  Avançar  $\rightarrow$  Outros  $\rightarrow$ Digite o sinal de Igual (=)  $\rightarrow$  Avançar  $\rightarrow$  Concluir  $\rightarrow$  Selecione e exclua as duas primeiras colunas -> Selecione a coluna A, clique em filtro e classifique por ordem alfabética (↓**A**<sub>Z</sub>) ->

Em dados, texto para colunas, clique em Remover as Duplicatas  $\rightarrow$  Localize e adicione as séries.

- 17 Por meio dos procedimentos descritos acima é possível identificar as séries de preços utilizadas nos custos de produção ativos. Para tanto, basta conferir as informações geradas com as respectivas listas de coleta já existentes.
- 18 Mantenha as séries de preços identificadas nos coeficientes técnicos e nas listas de coleta.
- 19 As séries de preços que estiverem nas listas de coleta e não forem encontradas nos coeficientes técnicos devem ser descontinuadas: Preço  $\rightarrow$  Série  $\rightarrow$  Consultar. O sistema encaminha o usuário para a tela apresentada na Figura 41.
- 20 Digite o nome no produto em **Nome,** a localidade: **UF/Município** e clique em **Buscar**.

![](_page_37_Picture_183.jpeg)

Figura 41 – **Tela Cadastro de séries – Descontinuar série Administrador Rural**

![](_page_38_Picture_0.jpeg)

Continuação Capítulo IX

21 - O sistema encaminha o usuário para a tela apresentada na Figura 42. Se a série está ativa, abaixo da coluna denominada **Situação**, localizado no canto direito da tela o ícone

aparece na cor verde. Se a série for desativada o ícone aparece na cor cinza ...

| Cadastro de Série                                                                                                    |                                       |                |                |                                                                  |            |                  |           |                |
|----------------------------------------------------------------------------------------------------|---------------------------------------|----------------|----------------|------------------------------------------------------------------|------------|------------------|-----------|----------------|
| Consultar                                                                                                    |                                       |                |                |                                                                  |            |                  | consultar | incluir        |
| Manutenção do cadastro das séries. Preencha um ou mais filtros para realizar a consulta.<br><sup>i</sup>                                     |                                       |                |                |                                                                  |            |                  |           |                |
| Efetuar nova pesquisa 田                                                                                                    |                                       |                |                |                                                                  |            |                  |           |                |
| Produto: ADMINISTRADOR                                                                                                    |                                       |                |                |                                                                  |            |                  |           |                |
|                                                                                                    |                                       |                |                |                                                                  |            |                  |           |                |
| Mercado: INTERNO<br>UF: DF<br>Município: Brasília<br>Visualizando registros ativos<br>2 itens encontrados, mostrando todos itens.<br>Produto | Nível Comerc. Localidade Moeda U.C.   |                |                | Fonte                                                            | Data       |                  |           | <b>Excluir</b> |
| EDIFICAÇÃO/BENFEITORIA> ALVENARIA> CASA DE<br>ALVENARIA P/ ADMINISTRADOR> (Classificação sem<br>características)                             | PRECO PAGO<br>PELO<br><b>PRODUTOR</b> | DF-Brasilia RS | m <sup>2</sup> | COMPANHIA<br><b>NACIONAL DE</b><br><b>ABASTECIMENTO</b><br>CONAB | 28/01/2008 | Situação Alterar |           | ×              |

Figura 42 – **Tela cadastro de série – Descontinuar séries de preços pagos pelo produtor**

22 - Para descontinuar a série, clique no caractere verde e o sistema apresenta a Tela Cadastro de série, como na Figura 43:

![](_page_38_Picture_74.jpeg)

Figura 43 – **Tela Cadastro de série – Confirmar descontinuação**

- 23 Após justificar a descontinuação da série, clique em **Confirmar descontinuação**.
- 24 Após inserir o custo de produção no sistema, o próximo passo é gerar o cálculo, conforme a terceira parte deste Manual.

![](_page_39_Picture_0.jpeg)

# **CAPÍTULO X**

#### **TERCEIRA PARTE**

- 1 A terceira parte do Manual descreve o procedimento para gerar, analisar e aprovar os cálculos do custo de produção, viabilizando a geração de quatro relatórios do Siagro:
- 1.1 Custo de Produção Detalhado;
- 1.2 Custo de Produção Resumo;
- 1.3 Análise de Rentabilidade;
- 1.4 Comparativo de Resumos.

#### **I - Gerar, Analisar e Aprovar Cálculos**

#### **1 - Gerar cálculo**

1.1 - Para gerar cálculo de um produto, selecione a funcionalidade na Tela Principal do Siagro: Custo de produção  $\rightarrow$  Cálculo  $\rightarrow$  Gerar cálculo, caso seja grãos.

![](_page_39_Picture_12.jpeg)

#### Figura 44 – **Tela principal do Siagro – Gerar cálculo de custo de produção**

1.2 - Na tela Cálculo – Grãos/Consultar, selecione **UF/Município,** digite **Nome** do produto e clique em **Buscar**.

![](_page_39_Picture_125.jpeg)

Figura 45 – **Tela Cálculo – GRÃOS – Buscar**

![](_page_40_Picture_0.jpeg)

1.3 - Selecione um item na Tela Cálculo – GRÃOS/Selecionar Identificação do Custo de Produção e clique em **Confirmar***.*

![](_page_40_Picture_145.jpeg)

Figura 46 – **Tela Cálculo – GRÃOS – Selecionar identificação de custo de produção para gerar cálculo**

- 1.4 Há duas situações distintas para gerar o cálculo, de acordo com a finalidade, cada qual com um procedimento:
	- a) atualização periódica do custo de produção de um produto;
	- b) inserção de novo custo de produção de um produto.
- 1.5 Para gerar cálculo com a finalidade de atualização periódica do custo de produção, deve-se conferir os preços previamente:
	- a) na Tela Cálculo GRÃOS/Selecionar filtros, Figura 4, selecione as informações, conforme Tabela abaixo e clique em **Conferir Preços**:

![](_page_40_Picture_146.jpeg)

#### Tabela 6 – **Tabela de parâmetros por safra**

**<sup>\*</sup>** O preço mínimo pode ser consultado em:<https://www.conab.gov.br/>, clique em PORTAL DE INFORMAÇÕES AGROPECUÁRIAS, acesso rápido na parte inferior da página, PREÇOS MÍNIMOS.

![](_page_41_Picture_0.jpeg)

#### Continuação Capítulo X

![](_page_41_Picture_67.jpeg)

Figura 47 – **Tela cálculo de grãos – Conferir preços**

b) na tela Conferência de Preços – Grãos/Selecionar filtros, Figura 5, selecione **mês** e **ano** para a Data de referência para preços, conforme tabela abaixo, e clique em **Confirmar**.

![](_page_41_Picture_68.jpeg)

# Tabela 7 – **Data de referência para preços conforme safra**

![](_page_42_Picture_0.jpeg)

Continuação Capítulo X

![](_page_42_Picture_46.jpeg)

Figura 48 – **Tela Conferência de Preços – Data de referência para preços**

c) na Tela Conferência de Preços – Grãos/Selecionar filtros, selecione **Exportar para Planilha Eletrônica** e salve o arquivo.

![](_page_42_Picture_47.jpeg)

Figura 49 – **Tela Conferência de preços – Exportar dados para Planilha Eletrônica**

1.6 - Para gerar cálculo com a finalidade inserção de novo custo de produção de um produto:

![](_page_43_Picture_0.jpeg)

a) na Tela Cálculo – GRÃOS/Selecionar filtros, Figura 50, modifique a **Data referência para preços** apresentada na Tabela 6 para a data correspondente ao mês e ano indicado no levantamento do custo de produção e clique em **Calcular**.

![](_page_43_Picture_4.jpeg)

Figura 50 – **Tela Calcular custo de produção**

b) se as informações estiverem corretas, basta clicar em **Aprovar** Cálculo (Figura 51):

![](_page_43_Picture_7.jpeg)

Figura 51 – **Tela Cálculo – Aprovar cálculo**

![](_page_44_Picture_0.jpeg)

#### **II - Analisar Cálculo**

- 1 Os preços coletados devem ser analisados, principalmente os que apresentam alterações superiores a 10%.
- 2 Para tanto, o site da Conab pode ser utilizado: ([https://consultaweb.conab.gov.br/consultas/consultaInsumo.do?](https://consultaweb.conab.gov.br/consultas/consultaInsumo.do?method=acaoCarregarConsulta) [method=acaoCarregarConsulta](https://consultaweb.conab.gov.br/consultas/consultaInsumo.do?method=acaoCarregarConsulta)).
- 3 A Tabela 3 apresenta outras páginas eletrônicas para auxiliar na consulta de preços. É importante mencionar que essas páginas possuem apenas função de parâmetros de conferência.
- 3.1 Após a geração do cálculo, o sistema apresenta a tela representada pela Figura 51. Exporte o arquivo em formato Excel, clicando no caractere **. O arquivo exportado possui abas que** correspondem ao arquivo da Planilha de custo de Produção – em Excel, conforme a Norma de Custo de Produção – 30.302. É recomendado conferi-las: **Identificação, Detalhado e Resumo.** Se houver divergências, as demais abas também devem ser analisadas.

![](_page_44_Picture_209.jpeg)

#### Tabela 8 – **Referência de endereços eletrônicos para consultar preços**

4 - Após a conferência de preços, clique no botão **Confirmar** na tela Conferência de preços – Grãos/Selecionar filtros. Caso o sistema informe sessão expirada, retorne ao início do processo, na tela Conferência de Preços – Grãos/Selecionar filtros, selecione **mês** e **ano** para a Data referência para preços, conforme explicação anterior e clique no botão **Calcular**.

![](_page_45_Picture_0.jpeg)

![](_page_45_Picture_58.jpeg)

**Coeficientes Auxiliares** 

 $\begin{tabular}{|c|c|} \hline \multicolumn{3}{|c|}{Confirmar} & \multicolumn{3}{|c|}{Cancelar} \\\hline \end{tabular}$ 

![](_page_45_Picture_59.jpeg)

![](_page_45_Picture_6.jpeg)

![](_page_45_Picture_60.jpeg)

Figura 53 – **Tela Geração de cálculo**

#### **III - Aprovar Cálculo**

1 - A tela Cálculo – GRÃOS/Selecionar filtros permite análise prévia do custo de produção. A Planilha eletrônica mostra os seguintes itens: Identificação, Detalhado, Resumo, Fluxo Caixa, Depreciação, Manutenção Periódica, Hora Máquina e Análise de Rentabilidade. Dessa forma, é possível identificar algum erro previamente.

![](_page_46_Picture_0.jpeg)

Continuação Capítulo X

2 - Após verificar a Planilha eletrônica, clique em **Aprovar Cálculo**.

![](_page_46_Picture_54.jpeg)

Figura 54 – **Tela Cálculo – Aprovar cálculo**

#### **IV - Gerar Relatórios**

1 - Selecione a funcionalidade na tela inicial: *Custo de produção Relatórios Grãos*.

![](_page_46_Picture_55.jpeg)

Figura 55 – **Tela principal Siagro – Gerar relatórios para grãos**

![](_page_47_Picture_0.jpeg)

2 - Na tela Gerar Relatórios – Grãos/Selecionar Identificação do Custo de Produção selecione UF/ Município e/ou Nome do produto. O Campo sistema de plantio é opcional. Clique em **Confirmar**.

![](_page_47_Picture_76.jpeg)

Figura 56 – **Tela Gerar Relatório – Grãos**

3 - Na tela Gerar Relatório – GRÃOS/Selecionar Identificação do Custo de Produção selecione o item e clique em **Confirmar**.

|        |                         |                                       | Gerar Relatório - GRÃOS<br>Selecionar Identificação do Custo de Produção            |                                 |                                 |                     |                                   |              | gerar relatórios     |  |  |
|--------|-------------------------|---------------------------------------|-------------------------------------------------------------------------------------|---------------------------------|---------------------------------|---------------------|-----------------------------------|--------------|----------------------|--|--|
| À.     |                         | do Custo de Produção.                 | Para gerar os relatórios, utilize a pesquisa abaixo para selecionar a Identificação |                                 |                                 |                     |                                   |              |                      |  |  |
|        | Efetuar nova pesquisa 田 |                                       |                                                                                     |                                 |                                 |                     |                                   |              |                      |  |  |
| UF: PR |                         | Município: Londrina<br>Produto: MILHO | 4 itens encontrados, mostrando todos itens.                                         |                                 |                                 |                     |                                   |              |                      |  |  |
|        |                         | UF Município                          | Tipo de<br>Empreendimento                                                           | Sistema de<br><b>Plantio</b>    | Tipo de<br><b>Safra</b>         | Ciclo da<br>Cultura | Tipo de<br>Tecnologia             | Produto      | Data<br>Levantamento |  |  |
|        |                         | PR Londrina                           | <b>AGRICULTURA</b><br><b>EMPRESARIAL</b>                                            | <b>PLANTIO</b><br><b>DIRETO</b> | <b>SAFRA DE</b><br><b>VERÃO</b> | <b>ANUAL</b>        | <b>ALTA TECNOLOGIA</b><br>$-$ OGM | <b>MILHO</b> | 08/04/2014           |  |  |
|        |                         | PR Londrina                           | <b>AGRICULTURA</b><br><b>EMPRESARIAL</b>                                            | <b>PLANTIO</b><br><b>DIRETO</b> | <b>SAFRA DE</b><br><b>SECA</b>  | <b>ANUAL</b>        | <b>ALTA TECNOLOGIA</b><br>$-OGM$  | <b>MILHO</b> | 08/04/2014           |  |  |
|        |                         | PR Londrina                           | <b>AGRICULTURA</b><br><b>EMPRESARIAL</b>                                            | <b>PLANTIO</b><br><b>DIRETO</b> | <b>SAFRA DE</b><br><b>SECA</b>  | <b>ANUAL</b>        | ALTA TECNOLOGIA MILHO             |              | 16/03/2009           |  |  |
|        |                         | PR Londrina                           | <b>AGRICULTURA</b><br><b>EMPRESARIAL</b>                                            | <b>PLANTIO</b><br><b>DIRETO</b> | <b>SAFRA DE</b><br>VERÃO        | <b>ANUAL</b>        | ALTA TECNOLOGIA MILHO             |              | 23/07/2007           |  |  |
|        |                         |                                       |                                                                                     |                                 |                                 |                     |                                   | Confirmar    | Cancelar             |  |  |

Figura 57 – **Tela Gerar relatório grãos – Confirmar pesquisa**

4 - Na tela Gerar relatórios – GRÃOS/Selecionar Identificação do Custo de produção, conforme Figura 56 selecione o **Ano Safra**, a **Data de referência** e o **Tipo de relatório**, conforme Tabela 9 e clique em **Confirmar**:

![](_page_48_Picture_0.jpeg)

Continuação Capítulo X

4.1 - Caso seja a primeira vez que os relatórios estão sendo gerados após a inserção do custo de produção no Siagro, a **Data de referência** é relativa ao mês e ano de levantamento do custo de produção.

![](_page_48_Picture_82.jpeg)

Figura 58 – **Tela gerar relatórios – Definição dos relatórios gerados**

| RELATÓRIO DE CUSTO DE PRODUÇÃO DETALHADO/RELATÓRIO DE<br>PRODUÇÃO RESUMO/RELATÓRIO DE ANÁLISE DE RENTABILIDADE |                        |                      |                |  |  |  |  |  |  |
|----------------------------------------------------------------------------------------------------|------------------------|----------------------|----------------|--|--|--|--|--|--|
|                                                                                                    | 1° Safra               | 2° Safra             | <b>Inverno</b> |  |  |  |  |  |  |
| Ano safra                                                                                                    | 2017-2018<br>2017-2017 |                      |                |  |  |  |  |  |  |
| Data de referência                                                                                             |                        | Data atual (mês/ano) |                |  |  |  |  |  |  |

Tabela 9 – **Relatório de custos de produção detalhado, resumo, análise de rentabilidade**

5 - O procedimento para gerar o relatório Comparativo é diferente do procedimento dos relatórios Detalhado, Resumo e Rentabilidade. O relatório comparativo não deve ser gerado nos casos indicados no item 4.5).

![](_page_49_Picture_0.jpeg)

![](_page_49_Picture_102.jpeg)

Tabela 10 – **Relatório comparativo**

![](_page_49_Picture_103.jpeg)

Figura 59 – **Tela Gerar relatórios – Comparativo**

6 - Na tela Gerar relatórios – Selecione datas de referência de preços e a **data referência para preços**, conforme tabela abaixo e clique em **Confirmar**:

![](_page_49_Picture_104.jpeg)

Tabela 11 – **Data de referência para relatório comparativo**

![](_page_50_Picture_0.jpeg)

Continuação Capítulo X

![](_page_50_Picture_105.jpeg)

Figura 60 – **Tela Gerar relatórios – Confirmar comparativo de resumos**

#### **1 - Salvar Relatório**

- 1.1 Na tela Lista de relatórios gerados, selecione o arquivo em PDF  $\blacktriangle$  e Excel para salvar o arquivo.
- 1.2 A identificação do arquivo é padronizada, conforme a ordem abaixo, separados por hífen, em letra MAIÚSCULA, exceto o município:
	- a) nome do produto;
	- b) estado;
	- c) município;
	- d) sistema de plantio;
	- e) mês e ano safra.
- 1.3 Segue o exemplo de identificação do produto milho, no Estado do Paraná, no sistema de plantio direto (PD), de organismos geneticamente modificados, no mês de abril do ano de 2017:

Relatório Resumo: MILHO-PR-Londrina-PD-OGM-ABR-2017 Relatório Análise de Rentabilidade: MILHO-PR-Londrina-PD-OGM-ABR-2017-Rentab Relatório Detalhado: MILHO-PR-Londrina-PD-OGM-ABR-2017-Detalhad Relatório Comparativo: MILHO-PR-Londrina-PD-OGM-ABR-2017-Comparat

![](_page_51_Picture_0.jpeg)

# Continuação Capítulo X

 $\blacksquare$ Voltar $\blacksquare$ 

![](_page_51_Picture_27.jpeg)

Figura 61 – **Tela Gerar relatório**